# **INSPIRON™**

**ΟΔΗΓΟΣ ΡΥΘΜΙΣΗΣ**

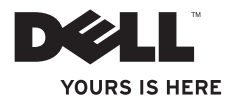

# **INSPIRON™**

**ΟΔΗΓΟΣ ΡΥΘΜΙΣΗΣ**

Μοντέλο βάσει κανονισμών: Σειρά P07G Τύπος βάσει κανονισμών: P07G001, P07G003

# **Σημειώσεις, προσοχή και προειδοποιήσεις**

**ΣΗΜΕΙΩΣΗ:** Η ΣΗΜΕΙΩΣΗ υποδεικνύει σημαντικές πληροφορίες που σας βοηθούν να χρησιμοποιείτε καλύτερα τον υπολογιστή σας.

**ΠΡΟΣΟΧΗ: Η ΠΡΟΣΟΧΗ υποδηλώνει είτε δυνητική βλάβη υλικού είτε απώλεια δεδομένων και υποδεικνύει τον τρόπο με τον οποίο μπορείτε να αποφύγετε το πρόβλημα.**

**ΠΡΟΕΙΔΟΠΟΙΗΣΗ: Η ΠΡΟΕΙΔΟΠΟΙΗΣΗ υποδηλώνει δυνητική βλάβη υλικού, τραυματισμό ή θάνατο.**

Για τους υπολογιστές Dell™ n της σειράς n, οι αναφορές του παρόντος για τα λειτουργικά συστήματα Microsoft® Windows® δεν είναι εφαρμόσιμες.

**Οι πληροφορίες αυτού του εγγράφου μπορεί να αλλάξουν χωρίς προειδοποίηση.**

**© 2010 Dell Inc. Με επιφύλαξη παντός δικαιώματος.**

\_\_\_\_\_\_\_\_\_\_\_\_\_\_\_\_\_\_

Απαγορεύεται αυστηρά η αναπαραγωγή με οποιοδήποτε τρόπο χωρίς τη γραπτή άδεια της Dell Inc.

Εμπορικά σήματα που χρησιμοποιούνται στο παρόν έγγραφο: Η ονομασία *Dell*, το λογότυπο *DELL*, οι ονομασίες *YOURS IS HERE*, *Solution Station*, *Inspiron* και *DellConnect* είναι εμπορικά σήματα της Dell Inc. Οι ονομασίες *Intel*, *Pentium* και *Celeron* είναι σήματα κατατεθέντα και η ονομασία Core είναι εμπορικό σήμα της Intel Corporation στις Ηνωμένες Πολιτείες και σε άλλες χώρες. Οι ονομασίες *AMD*, *AMD Sempron*, *AMD Athlon*, *AMD Turion* και *ATI Mobility Radeon* είναι εμπορικά σήματα της Advanced Micro Devices, Inc. Οι ονομασίες *Microsoft*, *Windows*, *Windows Vista* και το λογότυπο του κουμπιού έναρξης των Windows Vista είναι είτε εμπορικά σήματα είτε σήματα κατατεθέντα της Microsoft Corporation στις Ηνωμένες Πολιτείες ή/και σε άλλες χώρες. Η ονομασία *Ubuntu* είναι σήμα κατατεθέν της Canonical Ltd. Η ονομασία *Blu‑ray Disc* είναι εμπορικό σήμα της Blu‑ray Disc Association. Η ονομασία *Bluetooth* είναι σήμα κατατεθέν της Bluetooth SIG, Inc. και χρησιμοποιείται από την Dell με άδεια.

Άλλα εμπορικά σήματα και εμπορικές ονομασίες μπορεί να χρησιμοποιούνται στο παρόν έγγραφο αναφερόμενα είτε στους κατόχους των σημάτων και των ονομάτων είτε στα προϊόντα τους. Η Dell Inc. παραιτείται από κάθε δικαίωμα σε εμπορικά σήματα και εμπορικές ονομασίες τρίτων.

**Φεβρουάριος 2010 P/N KYXT4 Αναθ. A00**

# **Περιεχόμενα**

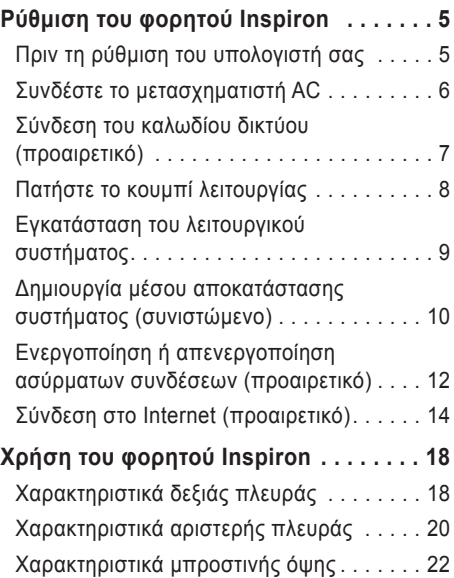

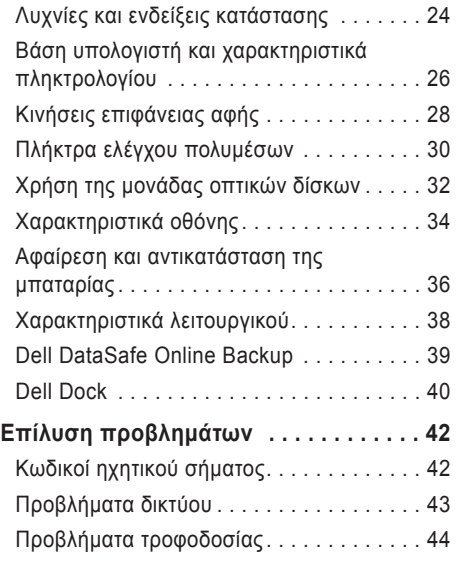

#### **'Περιεχόμενα**

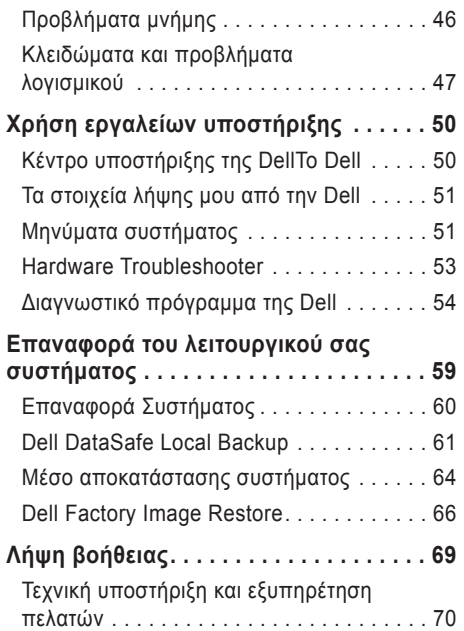

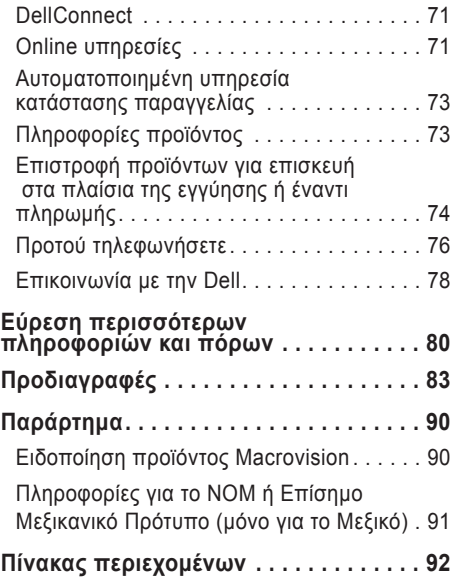

# <span id="page-6-0"></span>**Ρύθμιση του φορητού Inspiron**

Στην ενότητα αυτή παρουσιάζονται πληροφορίες σχετικά με τη ρύθμιση του φορητού σας Dell™ Inspiron™.

### **Πριν τη ρύθμιση του υπολογιστή σας**

Κατά την τοποθέτηση του υπολογιστή σας, βεβαιωθείτε ότι αφήνετε εύκολη πρόσβαση σε μια πηγή τροφοδοσίας, επαρκή εξαερισμό και μια επίπεδη επιφάνεια για να τοποθετήσετε τον υπολογιστή σας.

Ο περιορισμός της ροής του αέρα γύρω από το φορητό υπολογιστή σας μπορεί να οδηγήσει σε υπερθέρμανσή του. Για να αποφευχθεί υπερθέρμανση βεβαιωθείτε ότι έχετε αφήσει τουλάχιστον 10,2 cm στο πίσω μέρος του υπολογιστή και τουλάχιστον 5,1 cm σε όλες τις άλλες πλευρές. Δεν πρέπει ποτέ να τοποθετείτε τον υπολογιστή σε κλειστό χώρο, όπως ντουλάπι ή συρτάρι όταν λειτουργεί.

**ΠΡΟΕΙΔΟΠΟΙΗΣΗ: Μην εμποδίζετε,**  八 **εισάγετε αντικείμενα ή επιτρέπετε τη συσσώρευση σκόνης στους αεραγωγούς. Μην τοποθετείτε τον Dell™ σας σε περιβάλλον με περιορισμένη ροή αέρα, όπως σε έναν κλειστό χαρτοφύλακα ή σε υφασμάτινες επιφάνειες, όπως χαλιά ή καλύμματα, ενώ είναι ενεργοποιημένος. Ο περιορισμός της ροής αέρα μπορεί να προκαλέσει βλάβη στον υπολογιστή, να υποβαθμίσει την απόδοσή του ή να οδηγήσει σε πυρκαγιά. Ο ανεμιστήρας του υπολογιστή ενεργοποιείται όταν αναπτύσσεται υψηλή θερμοκρασία. Ο θόρυβος από τον ανεμιστήρα είναι φυσιολογικός και δεν παραπέμπει σε πρόβλημα στον ανεμιστήρα ή στον υπολογιστή.**

**ΠΡΟΣΟΧΗ: Η τοποθέτηση ή στοίβαξη βαριών ή αιχμηρών αντικειμένων πάνω στον υπολογιστή μπορεί να έχει ως αποτέλεσμα μόνιμη ζημιά στον υπολογιστή.** <span id="page-7-0"></span>**Ρύθμιση του φορητού Inspiron** 

### <span id="page-7-1"></span>**Συνδέστε το μετασχηματιστή AC**

Συνδέστε το μετασχηματιστή AC στον υπολογιστή και κατόπιν σε μια ηλεκτρική πρίζα ή καταστολέα υπέρτασης.

**ΠΡΟΕΙΔΟΠΟΙΗΣΗ: Ο μετασχηματιστής AC είναι κατάλληλος για ηλεκτρικές πρίζες σε όλο τον κόσμο. Ωστόσο, τα φις ρεύματος και τα πολύπριζα ποικίλλουν στις διάφορες χώρες. Αν χρησιμοποιήσετε μη συμβατό καλώδιο ή συνδέσετε με εσφαλμένο τρόπο το καλώδιο στο πολύπριζο ή την ηλεκτρική πρίζα, ενδέχεται να προκληθεί πυρκαγιά ή ζημιά στον υπολογιστή σας.**

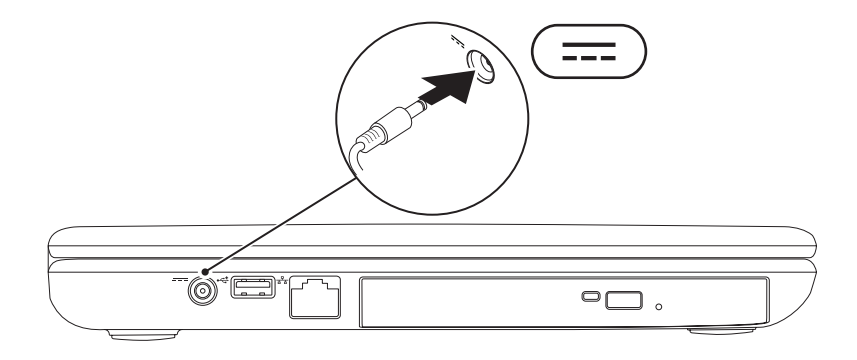

### <span id="page-8-0"></span>**Σύνδεση του καλωδίου δικτύου (προαιρετικό)**

Για να χρησιμοποιήσετε μια σύνδεση ενσύρματου δικτύου, συνδέστε το καλώδιο δικτύου.

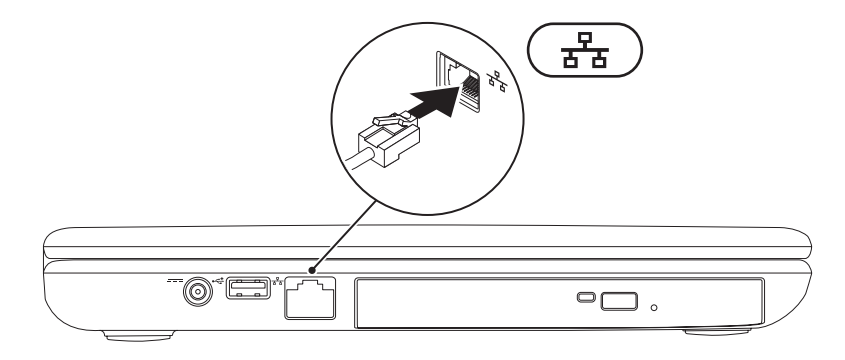

<span id="page-9-0"></span>**Ρύθμιση του φορητού Inspiron** 

### **Πατήστε το κουμπί λειτουργίας**

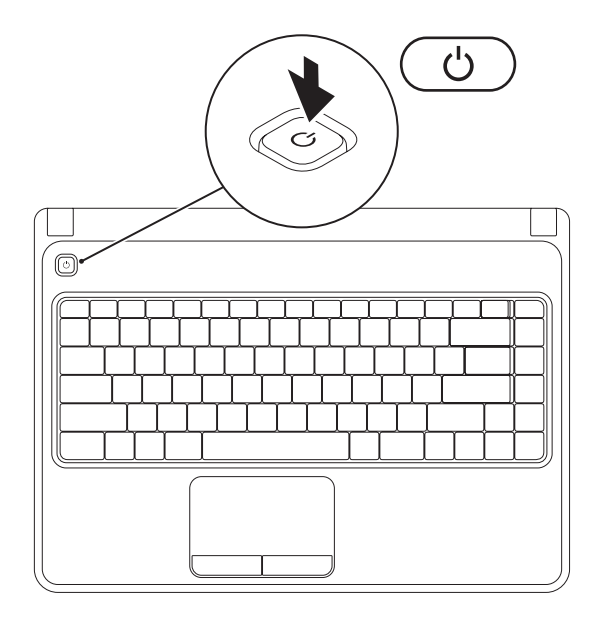

## <span id="page-10-0"></span>**Εγκατάσταση του λειτουργικού συστήματος**

Στον υπολογιστή σας Dell είναι προεγκατεστημένο το λειτουργικό σύστημα που επιλέξατε τη στιγμή της αγοράς.

### **Εγκατάσταση των Microsoft Windows**

Για να ρυθμίσετε τα Microsoft® Windows® την πρώτη φορά, ακολουθήστε τις οδηγίες στην οθόνη. Τα βήματα αυτά είναι υποχρεωτικά και μπορεί να χρειαστούν κάποιο χρόνο μέχρι να ολοκληρωθούν. Οι οθόνη ρύθμισης των Windows θα σας καθοδηγήσει σε διάφορες διαδικασίες, κατά τις οποίες θα χρειαστεί να αποδεχτείτε άδειες χρήσης, να ορίσετε προτιμήσεις και να ρυθμίσετε μια σύνδεση στο Internet.

#### **ΠΡΟΣΟΧΗ: Μην διακόπτετε τη διαδικασία ρύθμισης του λειτουργικού συστήματος. Διαφορετικά μπορεί να χρειαστεί να εγκαταστήσετε εκ νέου το λειτουργικό σύστημα.**

- **ΣΗΜΕΙΩΣΗ:** Για βέλτιστη απόδοση του υπολογιστή σας, συνιστάται να κατεβάσετε και να εγκαταστήσετε το πιο πρόσφατο BIOS και τους οδηγούς προγραμμάτων για τον υπολογιστή σας από τη διεύθυνση **support.dell.com**.
- **ΣΗΜΕΙΩΣΗ:** Για περισσότερες πληροφορίες σχετικά με το λειτουργικό σύστημα και τις δυνατότητες, ανατρέξτε στη διεύθυνση **support.dell.com/MyNewDell**.

### **Εγκατάσταση Ubuntu**

Για να εγκαταστήσετε το Ubuntu® για πρώτη φορά, ακολουθήστε τις οδηγίες στην οθόνη. Ανατρέξτε στην τεκμηρίωση του Ubuntu για περισσότερες πληροφορίες για το λειτουργικό σας σύστημα.

### <span id="page-11-0"></span>**Δημιουργία μέσου αποκατάστασης συστήματος (συνιστώμενο)**

**ΣΗΜΕΙΩΣΗ:** Συνιστάται να δημιουργήσετε ένα μέσο αποκατάστασης συστήματος αμέσως μετά την εγκατάσταση των Microsoft Windows.

Μπορείτε να χρησιμοποιήσετε το μέσο αποκατάστασης συστήματος ώστε να επαναφέρετε τον σκληρό σας δίσκο στην κατάσταση λειτουργίας που βρισκόταν όταν αγοράσατε τον υπολογιστή και να διατηρήσετε τα αρχεία δεδομένων στον υπολογιστή σας (χωρίς να χρειαστείτε το δίσκο του *λειτουργικού συστήματος*). Μπορείτε να χρησιμοποιήσετε το μέσο αποκατάστασης συστήματος σε περίπτωση που αλλαγές στο υλικό, στο λογισμικό, στα προγράμματα οδήγησης ή σε άλλες ρυθμίσεις συστήματος άφησαν τον υπολογιστή σε ανεπιθύμητη κατάσταση λειτουργίας.

Θα χρειαστείτε τα παρακάτω για να δημιουργήσετε το μέσο αποκατάστασης συστήματος:

- Dell DataSafe Local Backup
- Μνήμη USB με ελάχιστη χωρητικότητα 8 GB ή δίσκο DVD-R/DVD+ R/Blu-ray™
- **ΣΗΜΕΙΩΣΗ:** Το Dell DataSafe Local Backup δεν υποστηρίζει επανεγγράψιμους δίσκους.

Για να δημιουργήσετε ένα μέσο αποκατάστασης συστήματος:

- **1.** Βεβαιωθείτε ότι ο μετασχηματιστής AC είναι συνδεδεμένος (ανατρέξτε στην ενότητα «Σύνδεση του μετασχηματιστή AC» στη σελίδα [6](#page-7-1)).
- **2.** Τοποθετήστε το δίσκο ή τη μνήμη USB στον υπολογιστή.
- **3.** Κάντε κλικ στο **Start** (Έναρξη) → **Programs** (Προγράμματα)→ **Dell DataSafe Local Backup**.
- **4.** Κάντε κλικ στο **Create Recovery Media** (Δημιουργία μέσου αποκατάστασης).
- **5.** Ακολουθήστε τις οδηγίες στην οθόνη.
- **ΣΗΜΕΙΩΣΗ:** Για πληροφορίες σχετικά με τη χρήση του μέσου αποκατάστασης συστήματος, ανατρέξτε στην ενότητα «Μέσο αποκατάστασης συστήματος» στη σελίδα [64](#page-65-1).

### <span id="page-13-1"></span><span id="page-13-0"></span>**Ενεργοποίηση ή απενεργοποίηση ασύρματων συνδέσεων (προαιρετικό)**

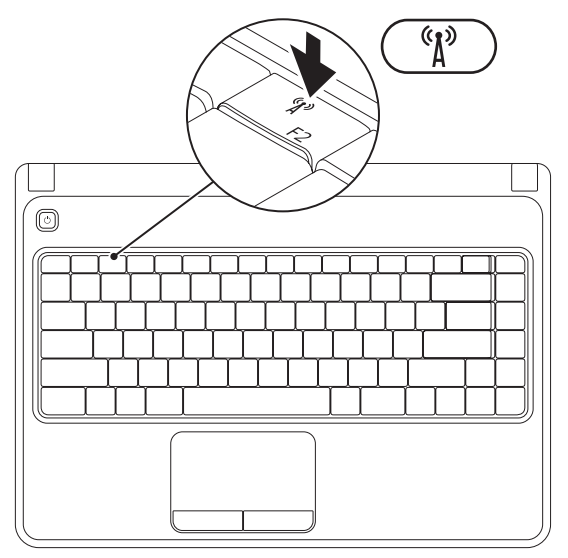

**ΣΗΜΕΙΩΣΗ:** Η δυνατότητα ασύρματης σύνδεσης είναι διαθέσιμη στον υπολογιστή σας μόνο αν παραγγείλατε κάρτα WLAN κατά τη στιγμή της αγοράς. Για περισσότερες πληροφορίες σχετικά με τις κάρτες που υποστηρίζει ο υπολογιστής σας, ανατρέξτε στην ενότητα «Προδιαγραφές» στη σελίδα 8[3.](#page-84-1) Για την ενεργοποίηση ασύρματων συνδέσεων:

**1.** Βεβαιωθείτε ότι ο υπολογιστής είναι ενεργοποιημένος.

**2.** Πατήστε το πλήκτρο ασύρματης <sup>(ε</sup>ι)<sup>3</sup> σύνδεσης στη σειρά λειτουργικών πλήκτρων στο πληκτρολόγιο. Μια επιβεβαίωση της επιλογής σας εμφανίζεται στην οθόνη.

Ασύρματη σύνδεση ενεργοποιημένη

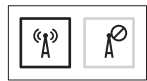

Ασύρματη σύνδεση απενεργοποιημένη

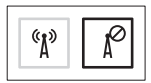

Για να απενεργοποιήσετε τις ασύρματες συνδέσεις:

Πατήστε ξανά το πλήκτρο ασύρματης  $\binom{6}{l}$  σύνδεσης στη σειρά του πλήκτρου Fn στο πληκτρολόγιο για να απενεργοποιήσετε όλες τις ασύρματες συνδέσεις.

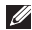

**ΣΗΜΕΙΩΣΗ:** Το πλήκτρο ασύρματης σύνδεσης σας επιτρέπει να απενεργοποιείτε γρήγορα τις ασύρματες συνδέσεις (Wi-Fi και Bluetooth®), π.χ. όταν σας ζητείται να το κάνετε αυτό όταν βρίσκεστε σε αεροσκάφος**.**

# <span id="page-15-0"></span>**Σύνδεση στο Internet (προαιρετικό)**

Για να συνδεθείτε στο Internet, χρειάζεστε ένα εξωτερικό μόντεμ ή σύνδεση δικτύου και μια υπηρεσία παροχής Internet (ISP).

Αν δεν διαθέτετε εξωτερικό USB μόντεμ ή κάρτα WLAN, μπορείτε να προμηθευτείτε από την τοποθεσία **www.dell.com**.

### **Ρύθμιση ενσύρματης σύνδεσης στο Internet**

- Εάν χρησιμοποιείτε σύνδεση μέσω τηλεφώνου, συνδέστε μια τηλεφωνική γραμμή στο προαιρετικό εξωτερικό USB μόντεμ του υπολογιστή σας και στην πρίζα τηλεφώνου, πριν ρυθμίσετε τη σύνδεσή σας στο Internet.
- Εάν χρησιμοποιείτε σύνδεση DSL ή σύνδεση με καλωδιακό/ δορυφορικό μόντεμ, επικοινωνήστε για οδηγίες ρύθμισης, με την ISP ή με την υπηρεσία κυψελοειδούς τηλεφωνίας.

Για να ολοκληρώσετε τη ρύθμιση της ενσύρματης σύνδεσης στο internet, ακολουθήστε τις οδηγίες της ενότητας «Ρύθμιση της σύνδεσης στο Internet» στη σελίδα [1](#page-17-0)6.

### **Ρύθμιση μιας ασύρματης σύνδεσης δικτύου**

**ΣΗΜΕΙΩΣΗ:** Για να ρυθμίσετε τον ασύρματο δρομολογητή (router) σας, ανατρέξτε τεκμηρίωση που αποστάλθηκε μαζί με το δρομολογητή σας.

Για να μπορέσετε να χρησιμοποιήσετε την ασύρματη σύνδεση στο Internet, θα πρέπει συνδεθείτε στον ασύρματο δρομολογητή σας.

Για να ρυθμίσετε τη σύνδεση σας με έναν ασύρματο δρομολογητή:

*Windows Vista*®

- **1.** Βεβαιωθείτε ότι οι ασύρματες συνδέσεις είναι ενεργοποιημένες στον υπολογιστή σας (ανατρέξτε στην ενότητα «Ενεργοποίηση ή απενεργοποίηση ασύρματων συνδέσεων» στη σελίδα [1](#page-13-1)2).
- **2.** Αποθηκεύστε και κλείστε τυχόν ανοιχτά αρχεία και πραγματοποιήστε έξοδο από τυχόν ανοιχτά προγράμματα.
- **3.** Κάντε κλικ στο **Start** (Έναρξη) → **Connect To** (Σύνδεση σε).
- **4.** Για να ολοκληρώσετε τη ρύθμιση, ακολουθήστε τις οδηγίες στην οθόνη.

#### *Windows*® *7*

- **1.** Βεβαιωθείτε ότι οι ασύρματες συνδέσεις είναι ενεργοποιημένες στον υπολογιστή σας (ανατρέξτε στην ενότητα «Ενεργοποίηση ή απενεργοποίηση ασύρματων συνδέσεων» στη σελίδα [1](#page-13-1)2).
- **2.** Αποθηκεύστε και κλείστε τυχόν ανοιχτά αρχεία και πραγματοποιήστε έξοδο από τυχόν ανοιχτά προγράμματα.
- **3.** Κάντε κλικ στο **Start** (Έναρξη) → **Control Panel** (Πίνακας Ελέγχου).
- **4.** Στο πλαίσιο αναζήτησης, πληκτρολογήστε network (δίκτυο) και στη συνέχεια κάντε κλικ στο **Network and Sharing Center**  (Κέντρο δικτύου και κοινής χρήσης)→ **Connect to a network** (Σύνδεση σε δίκτυο).
- **5.** Για να ολοκληρώσετε τη ρύθμιση, ακολουθήστε τις οδηγίες στην οθόνη.

### <span id="page-17-0"></span>**Ρύθμιση της σύνδεσης στο InternetΟι**

ISP και οι προσφορές τους ποικίλουν ανάλογα με τη χώρα. Επικοινωνήστε με τις εταιρείες παροχής υπηρεσιών Internet (ISP) για προσφορές που είναι διαθέσιμες στη χώρα σας.

Εάν δεν μπορείτε να συνδεθείτε στο Internet αλλά έχετε επιτυχώς συνδεθεί στο παρελθόν, η ISP ενδέχεται να αντιμετωπίζει διακοπή λειτουργίας υπηρεσίας. Επικοινωνήστε με την υπηρεσία παροχής Internet για να ελέγξετε την κατάσταση υπηρεσίας ή δοκιμάστε να συνδεθείτε ξανά, αργότερα.

Να έχετε έτοιμα τα στοιχεία της εταιρείας παροχής υπηρεσιών Internet (ISP) που σας εξυπηρετεί. Εάν δεν έχετε ISP, ο οδηγός **Connect to the Internet** (Σύνδεση στο Internet) μπορεί να σας βοηθήσει να αποκτήσετε.

Για τη ρύθμιση της σύνδεσης στο Internet: *Windows Vista*

- **1.** Αποθηκεύστε και κλείστε τυχόν ανοιχτά αρχεία και πραγματοποιήστε έξοδο από τυχόν ανοιχτά προγράμματα.
- **2.** Κάντε κλικ στο **Start** (Έναρξη) → **Control Panel** (Πίνακας Ελέγχου).
- **3.** Στο πλαίσιο αναζήτησης, πληκτρολογήστε network (δίκτυο) και στη συνέχεια κάντε κλικ στο **Network and Sharing Center** (Κέντρο δικτύου και κοινής χρήσης)→ **Set up a connection or network** (Ρύθμιση σύνδεσης ή δικτύου)→ **Connect to the Internet**  (Σύνδεση στο Internet). Εμφανίζεται το παράθυρο **Connect to the Internet** (Σύνδεση στο Internet).
- **ΣΗΜΕΙΩΣΗ:** Εάν δεν ξέρετε ποιόν τύπο σύνδεσης να επιλέξετε, κάντε κλικ στο **Help me choose** (Βοήθεια για να επιλέξω) ή επικοινωνήστε με την ISP σας.

**4.** Ακολουθήστε τις οδηγίες στην οθόνη και χρησιμοποιήστε τις πληροφορίες ρύθμισης που παρέχονται από την ISP σας για να ολοκληρώσετε τη ρύθμιση.

#### *Windows 7*

- **1.** Αποθηκεύστε και κλείστε τυχόν ανοιχτά αρχεία και πραγματοποιήστε έξοδο από τυχόν ανοιχτά προγράμματα.
- **2.** Κάντε κλικ στο **Start** (Έναρξη) → **Control Panel** (Πίνακας Ελέγχου).
- **3.** Στο πλαίσιο ελέγχου, πληκτρολογήστε network (δίκτυο) και στη συνέχεια κάντε κλικ στο **Network and Sharing Center**  (Κέντρο δικτύου και κοινής χρήσης) → **Set up a new connection or network** (Ρύθμιση νέας σύνδεσης ή δικτύου) → **Connect to the Internet** (Σύνδεση στο Internet). Εμφανίζεται το παράθυρο **Connect to the Internet** (Σύνδεση στο Internet).
- **ΣΗΜΕΙΩΣΗ:** Εάν δεν ξέρετε ποιόν τύπο σύνδεσης να επιλέξετε, κάντε κλικ στο **Help me choose** (Βοήθεια για να επιλέξω) ή επικοινωνήστε με την ISP σας.
- **4.** Ακολουθήστε τις οδηγίες στην οθόνη και χρησιμοποιήστε τις πληροφορίες ρύθμισης που παρέχονται από την ISP σας για να ολοκληρώσετε τη ρύθμιση.

# <span id="page-19-0"></span>**Χρήση του φορητού Inspiron**

Η ενότητα αυτή παρέχει πληροφορίες σχετικά με τις λειτουργίες που είναι διαθέσιμες στο Inspiron™.

# **Χαρακτηριστικά δεξιάς πλευράς**

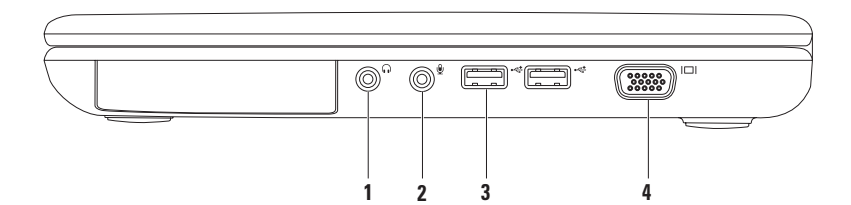

- **1 Θύρα Audio out/ακουστικών** Εδώ μπορείτε να συνδέσετε ακουστικά ή σε εξωτερικά ηχεία ή ηχοσύστημα.
- **2 Θύρα Audio In/μικροφώνου** Για τη σύνδεση μικροφώνου ή σήματος εισόδου για χρήση με προγράμματα ήχου.
- **3 Θύρες USB 2.0 (2)** Για τη σύνδεση συσκευών USB, όπως ποντίκι, πληκτρολόγιο, εκτυπωτής, εξωτερική μονάδα δίσκου ή MP3 player.
- **4 Θύρα VGA**  Για σύνδεση οθόνης ή προβολέα για σήματα εικόνας.

<span id="page-21-0"></span>**Χρήση του φορητού Inspiron** 

### **Χαρακτηριστικά αριστερής πλευράς**

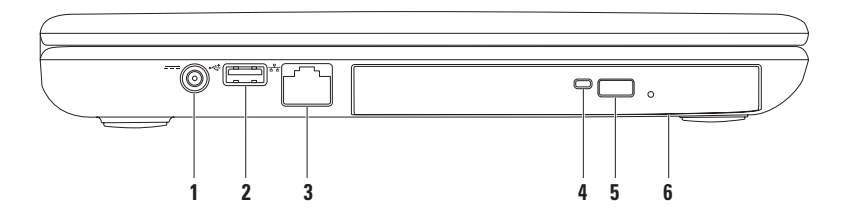

- **1 Θύρα μετασχηματιστή AC**  Για τη σύνδεση στο μετασχηματιστή AC για την τροφοδοσία του υπολογιστή και τη φόρτιση της μπαταρίας.
- **2 Θύρα USB 2.0** Για τη σύνδεση συσκευών USB, όπως ποντίκι, πληκτρολόγιο, εκτυπωτής, εξωτερική μονάδα δίσκου ή MP3 player.
- **3 Θύρα δικτύου** Για σύνδεση του υπολογιστή σε δίκτυο ή σε συσκευή ευρείας σύνδεσης, αν χρησιμοποιείτε σήμα ενσύρματου δικτύου.
- **4 Λυχνία μονάδας οπτικών δίσκων**  Αναβοσβήνει όταν πατάτε το κουμπί εξαγωγής της μονάδας οπτικών δίσκων ή όταν τοποθετείτε έναν δίσκο και γίνεται ανάγνωσή του.
- **5 Κουμπί εξαγωγής κουμπί εξαγωγής μονάδας οπτικών δίσκων** Εξάγει τη θήκη της μονάδας οπτικών δίσκων μόλις πατηθεί.
- **6 Μονάδα οπτικών δίσκων**  Για την αναπαραγωγή ή εγγραφή CD και DVD.

Για περισσότερες πληροφορίες, ανατρέξτε στην ενότητα «Χρήση της μονάδας οπτικών δίσκων» στη σελίδα [3](#page-33-1)2.

<span id="page-23-0"></span>**Χρήση του φορητού Inspiron** 

### **Χαρακτηριστικά μπροστινής όψης**

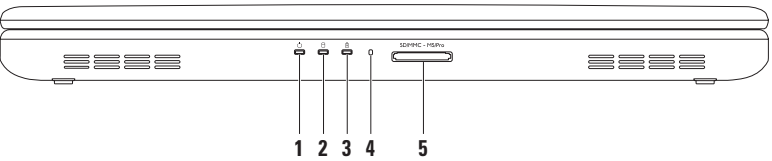

- **1 Λυχνία ένδειξης μπαταρίας** Δείχνει την κατάσταση λειτουργίας. Για περισσότερες πληροφορίες σχετικά με τη λχυνία ένδειξης μπαταρίας, ανατρέξτε στην ενότητα «Λυχνίες και ενδείξεις κατάστασης» στη σελίδα [24](#page-25-1).
- **2 Λυχνία λειτουργίας σκληρού δίσκου** Ανάβει όταν ο υπολογιστής διαβάζει ή γράφει δεδομένα στον σκληρό δίσκο. Μια λευκή λυχνία υποδεικνύει δραστηριότητα του σκληρού δίσκου.

**ΠΡΟΣΟΧΗ: Για την αποφυγή απώλειας δεδομένων, μην απενεργοποιείτε ποτέ τον υπολογιστή ενώ είναι αναμμένη η λυχνία δραστηριότητας σκληρού δίσκου.**

- **3 Λυχνία κατάστασης μπαταρίας** Ανάβει σταθερά ή αναβοσβήνει προκειμένου να δείξει την κατάσταση φόρτισης της μπαταρίας. Για περισσότερες πληροφορίες σχετικά με τη λυχνία κατάστασης μπαταρίας , ανατρέξτε στην ενότητα «Λυχνίες και ενδείξεις κατάστασης» στη σελίδα [24](#page-25-1). **ΣΗΜΕΙΩΣΗ:** Η μπαταρία φορτίζει όταν ο υπολογιστής τροφοδοτείται μέσω του μετασχηματιστή AC.
- **4 Αναλογικό μικρόφωνο** Παρέχει υψηλής ποιότητας ήχο για βιντεοδιασκέψεις και ηχογραφήσεις.
- **5 Συσκευή ανάγνωσης κάρτας μέσων 5-σε-1** Παρέχει έναν γρήγορο και εύκολο τρόπο προβολής και κοινής χρήσης φωτογραφιών, μουσικής, βίντεο και εγγράφων που είναι αποθηκευμένα στις παρακάτω ψηφιακές κάρτες μνήμη:

**ΣΗΜΕΙΩΣΗ:**Ο υπολογιστής σας αποστέλλεται με μια πλαστική τάπα εγκατεστημένη μέσα στην υποδοχή της κάρτας μέσων. Οι τάπες προστατεύουν τις αχρησιμοποίητες υποδοχές από σκόνη και άλλα σωματίδια. Αποθηκεύστε την τάπα για να τη χρησιμοποιήσετε όταν δεν υπάρχει εγκατεστημένη καμία κάρτα μνήμης μέσα στην υποδοχή. Οι τάπες από άλλους υπολογιστές μπορεί να μην εφαρμόζουν στον υπολογιστή σας.

# <span id="page-25-1"></span><span id="page-25-0"></span>**Λυχνίες και ενδείξεις κατάστασης**

**Λυχνία κατάστασης μπαταρίας** 

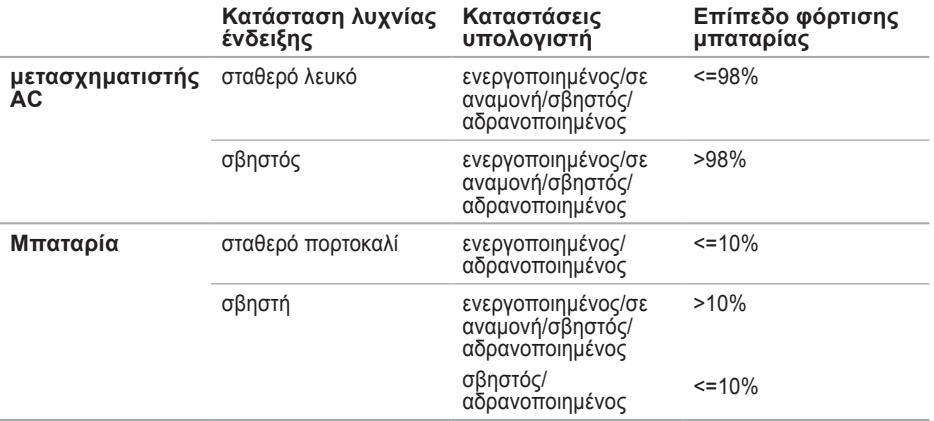

**ΣΗΜΕΙΩΣΗ:** Η μπαταρία φορτίζει όταν ο υπολογιστής τροφοδοτείται μέσω του μετασχηματιστή AC.

### **Λυχνία ένδειξης μπαταρίας**

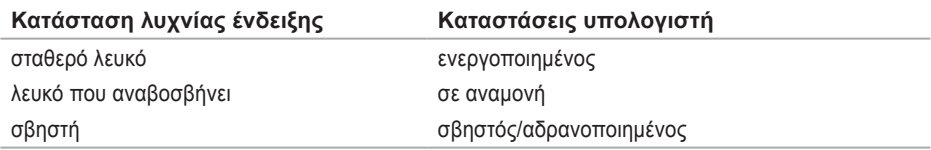

**ΣΗΜΕΙΩΣΗ:** Για πληροφορίες σχετικά με προβλήματα τροφοδοσίας, ανατρέξτε στην ενότητα «Προβλήματα τροφοδοσίας» στη σελίδα [44](#page-45-1).

### <span id="page-27-0"></span>**Βάση υπολογιστή και χαρακτηριστικά πληκτρολογίου**

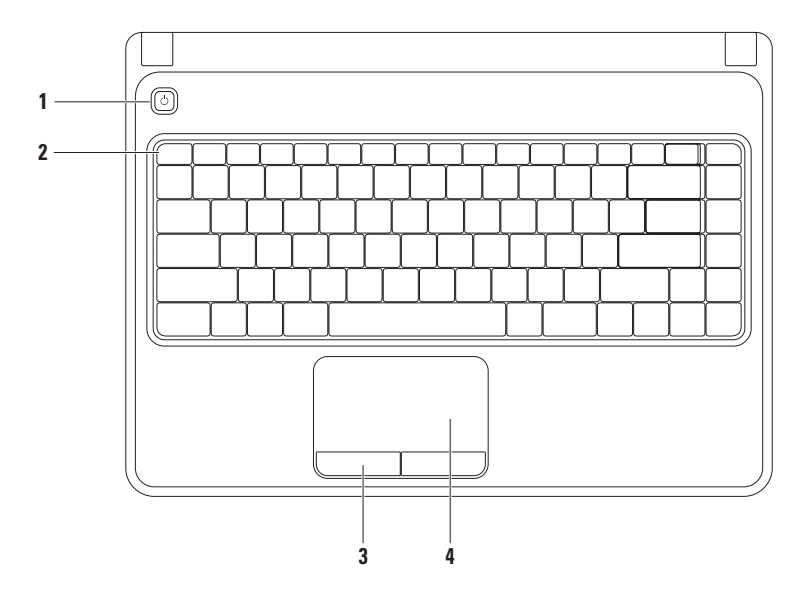

- **1 Κουμπί λειτουργίας**  Ενεργοποιεί και απενεργοποιεί την τροφοδοσία όταν πατηθεί.
- **2 Σειρά λειτουργικών πλήκτρων**  Το πλήκτρο ενεργοποίησης ή απενεργοποίησης ασύρματης σύνδεσης, τα πλήκτρα αύξησης και μείωσης φωτεινότητας, τα πλήκτρα πολυμέσων και το πλήκτρο ενεργοποίησης και απενεργοποίησης της επιφάνειας αφής βρίσκονται στη σειρά αυτήν.

Για περισσότερες πληροφορίες σχετικά με τα πλήκτρα πολυμέσων, ανατρέξτε στην ενότητα «Πλήκτρα ελέγχου πολυμέσων» στη σελίδα [30](#page-31-1).

- **3 Πλήκτρα επιφάνειας αφής (2)** Παρέχουν τη δυνατότητα αριστερού και δεξιού κλικ όπως του ποντικιού.
- **4 Επιφάνεια αφής** Παρέχει τις δυνατότητες ενός ποντικιού για τη μετακίνηση του κέρσορα, το σύρσιμο ή τη μετακίνηση επιλεγμένο στοιχείων και δεξί ή αριστερό κλικ, πατώντας πάνω στην επιφάνεια.

Η επιφάνεια αφής υποστηρίζει κινήσεις ζουμ και κύλισης. Για να αλλάξετε τις ρυθμίσεις της επιφάνειας αφής, κάντε διπλό κλικ στο **εικονίδιο επιφάνεια αφής της Dell** στην περιοχή ειδοποιήσεων της επιφάνειας εργασίας. Για περισσότερες πληροφορίες, ανατρέξτε στην ενότητα «Κινήσεις επιφάνειας αφής» στη σελίδα [28](#page-29-1).

**ΣΗΜΕΙΩΣΗ:** Για να ενεργοποιήσετε ή να απενεργοποιήσετε την επιφάνεια αφής, πατήστε το πλήκτρο στη σειρά λειτουργικών πλήκτρων στο πληκτρολόγιο.

<span id="page-29-0"></span>**Χρήση του φορητού Inspiron** 

# <span id="page-29-1"></span>**Κινήσεις επιφάνειας αφής**

### **Ζουμ**

Σας επιτρέπει να αυξάνετε ή να μειώνετε τη μεγέθυνση του περιεχομένου της οθόνης. Η λειτουργία ζουμ περιλαμβάνει:

**Ζουμ ενός δακτύλου** — Σας επιτρέπει μεγέθυνση ή σμίκρυνση.

Για μεγέθυνση: Για σμίκρυνση:

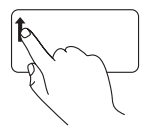

Μετακινήστε ένα δάκτυλο προς τα πάνω στη ζώνη ζουμ (τέρμα αριστερά στην επιφάνεια αφής).

Μετακινήστε ένα δάκτυλο προς τα κάτω στη ζώνη ζουμ (τέρμα αριστερά στην επιφάνεια αφής).

### **Κύλιση**

**Κυκλική κύλιση** — Σας επιτρέπει κύλιση πάνω και κάτω, ή αριστερά και δεξιά.

Για κύλιση επάνω και κάτω: Για κύλιση δεξιά ή αριστερά:

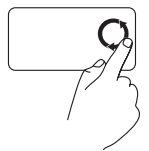

Μετακινήστε ένα δάκτυλο στη ζώνη κατακόρυφης κύλισης (τέρμα δεξιά στην επιφάνεια αφής) με μια δεξιόστροφη κυκλική κίνηση για κύλιση προς τα πάνω ή με μια αριστερόστροφη κυκλική κίνηση για κύλιση προς τα κάτω.

Μετακινήστε ένα δάκτυλο στη ζώνη οριζόντιας κύλισης (τέρμα κάτω στην επιφάνεια αφής) με μια δεξιόστροφη κυκλική κίνηση για κύλιση προς τα δεξιά ή με μια αριστερόστροφη κυκλική κίνηση για κύλιση προς τα αριστερά.

# <span id="page-31-1"></span><span id="page-31-0"></span>**Πλήκτρα ελέγχου πολυμέσων**

Τα πλήκτρα ελέγχου πολυμέσων βρίσκονται στη σειρά λειτουργικών πλήκτρων στο πληκτρολόγιο. Για να χρησιμοποιήσετε τα στοιχεία ελέγχου πολυμέσων, πατήστε το απαιτούμενο πλήκτρο. Μπορείτε να ρυθμίσετε τα πλήκτρα ελέγχου στο πληκτρολόγιο χρησιμοποιώντας το βοηθητικό πρόγραμμα **ρύθμισης συστήματος (BIOS)** ή το **Κέντρο φορητότητας των Windows**.

### **Βοηθητικό πρόγραμμα ρύθμισης συστήματος (BIOS)**

- **1.** Πατήστε <F2> κατά τη διάρκεια του POST (Power On Self Test) για να εισέλθετε στο βοηθητικό **πρόγραμμα ρύθμισης συστήματος** (BIOS).
- **2.** Στο **Function Key Behavior** (Συμπεριφορά λειτουργικών πλήκτρων), επιλέξτε **Multimedia Key First** (Πληκτρό πολυμέσων πρώτα) ή **Function Key First** (Λειτουργικό πλήκτρο πρώτα).

**Multimedia Key First** (Πλήκτρο πολυμέσων πρώτα) — Αυτή είναι η προεπιλογή. Πατήστε οποιοδήποτε πλήκτρο πολυμέσων για την εκτέλεση της αντίστοιχης ενέργειας. Για λειτουργικό πλήκτρο, πατήστε το <Fn> + το απαιτούμενο λειτουργικό πλήκτρο.

**Function Key First** (Λειτουργικό πλήκτρο πρώτα) — Πατήστε οποιοδήποτε λειτουργικό πλήκτρο για την εκτέλεση της αντίστοιχης ενέργειας.

Για πλήκτρο πολυμέσων, πατήστε <Fn> + το απαιτούμενο πλήκτρο πολυμέσων.

**ΣΗΜΕΙΩΣΗ:** Η επιλογή **Multimedia Key First** (Πλήκτρο πολυμέσων πρώτα) είναι ενεργή μόνο στο λειτουργικό σύστημα.

### **Κέντρο φορητότητας των Windows**

- 1. Πατήστε τα πλήκτρο <(a)><X> για την έναρξη του Κέντρου φορητότητας των Windows.
- **2.** Στη **Function Key Row** (Σειρά λειτουργικών πλήκτρων), επιλέξτε **Function Key** (Λειτουργικό πλήκτρο) ή **Multimedia Key** (Πλήκτρο πολυμέσων).

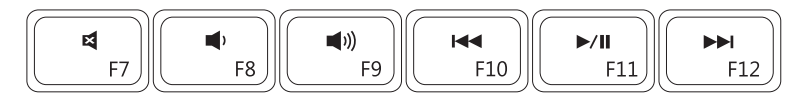

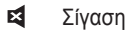

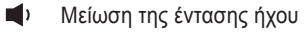

- Σίγαση Αναπαραγωγή προηγούμενου κομματιού ή κεφαλαίου
- **-/ΙΙ** Αναπαραγωγή ή παύση
- Αύξηση της έντασης ήχου Αναπαραγωγή του επόμενου κομματιού ή κεφαλαίου

# <span id="page-33-1"></span><span id="page-33-0"></span>**Χρήση της μονάδας οπτικών δίσκων**

- **ΠΡΟΣΟΧΗ: Μην πιέζετε προς τα κάτω τη μονάδα οπτικών δίσκων όταν την ανοίγετε ή όταν την κλείνετε. Διατηρήστε τη μονάδα οπτικών δίσκων κλειστή όταν δεν χρησιμοποιείτε τη μονάδα δίσκου.**
- **ΠΡΟΣΟΧΗ: Μην μετακινείτε τον υπολογιστή κατά την αναπαραγωγή ή εγγραφή CD ή DVD.**

Αυτή η μονάδα οπτικών δίσκων αναπαράγει ή εγγράφει CD και DVD. Βεβαιωθείτε ότι η τυπωμένη ή εγγεγραμμένη πλευρά κοιτάει προς τα πάνω όταν τοποθετείτε το δίσκο στη θήκης της μονάδας οπτικών δίσκων.

Για να τοποθετήστε ένα δίσκο στη μονάδα οπτικών δίσκων:

- **1.** Πατήστε το κουμπί εξαγωγής στη μονάδα οπτικών δίσκων.
- **2.** Τραβήξτε έξω τη θήκης της μονάδας οπτικών δίσκων.
- **3.** Τοποθετήστε τον δίσκο, με επάνω την πλευρά της ετικέτας, στο κέντρο της θήκης, επάνω στον βραχίονα ώστε να ασφαλίσει με κλικ.
- **4.** Πιέστε τη θήκη της μονάδας οπτικών δίσκων μέσα στη μονάδα.

#### **Χρήση του φορητού Inspiron**

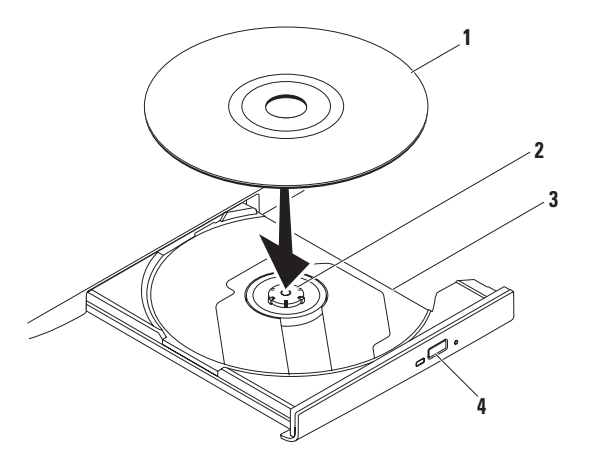

#### δίσκος

- κέντρο
- θήκη μονάδας οπτικών δίσκων
- κουμπί εξαγωγής

<span id="page-35-0"></span>**Χρήση του φορητού Inspiron** 

### **Χαρακτηριστικά οθόνης**

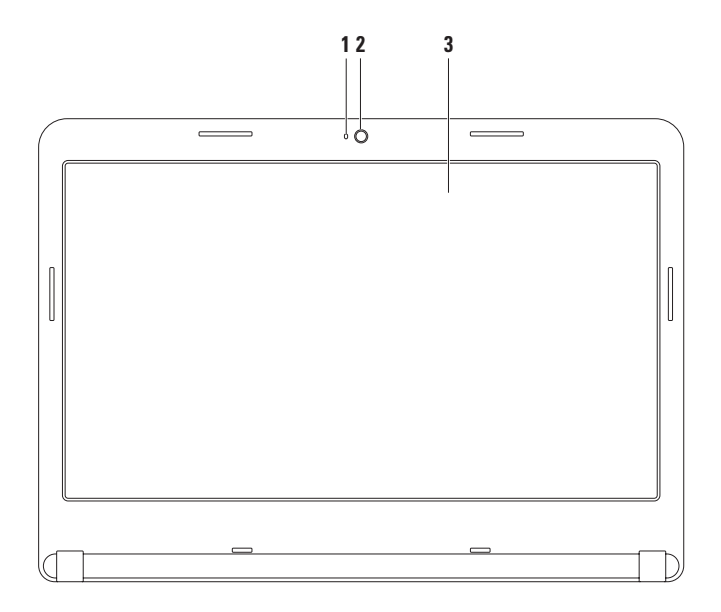
- **1 Λυχνία δραστηριότητας κάμερας**  Δείχνει πότε είναι ενεργοποιημένη και πότε απενεργοποιημένη η κάμερα. Μια λυχνία που ανάβει σταθερά λευκό υποδεικνύει δραστηριότητα της κάμερας.
- **2 Κάμερα**  Ενσωματωμένη κάμερα για εγγραφή βίντεο, συνδιαλέξεις και chat.
- **3 Οθόνη** Η οθόνη σας μπορεί να διαφέρει ανάλογα με τις επιλογές που κάνατε κατά την αγορά του υπολογιστή σας. Για περισσότερες πληροφορίες σχετικά με τις οθόνες, ανατρέξτε στον *Οδηγό τεχνολογίας Dell* στον σκληρό σας δίσκο ή στη διεύθυνση **support.dell.com/manuals**.

# **Αφαίρεση και αντικατάσταση της μπαταρίας**

- **ΠΡΟΕΙΔΟΠΟΙΗΣΗ: Πριν ξεκινήσετε οποιαδήποτε από τις διαδικασίες που αναφέρονται σε αυτή την ενότητα, ακολουθήστε τις οδηγίες ασφαλείας που στάλθηκαν μαζί με τον υπολογιστή σας.**
- **ΠΡΟΕΙΔΟΠΟΙΗΣΗ: Η χρήση ασύμβατης μπαταρίας μπορεί να δημιουργήσει κίνδυνο πυρκαγιάς ή έκρηξης. Στον υπολογιστή αυτό θα πρέπει να χρησιμοποιείται πάντα μπαταρία της Dell. Μην χρησιμοποιείτε μπαταρίες άλλων υπολογιστών.**
- **ΠΡΟΕΙΔΟΠΟΙΗΣΗ: Πριν αφαιρέστε την μπαταρία, σβήστε τον υπολογιστή και αφαιρέστε τα εξωτερικά καλώδια (συμπεριλαμβανομένου του μετασχηματιστή AC).**

Για την αφαίρεση της μπαταρίας:

- **1.** Τερματίστε τη λειτουργία του υπολογιστή σας και γυρίστε τον ανάποδα.
- **2.** Σπρώξτε την ασφάλεια απελευθέρωσης μπαταρίας στη θέση ξεκλειδώματος.
- **3.** Βγάλτε την μπαταρία έξω από τη θήκη της.

Για να αντικαταστήσετε την μπαταρία:

Γλιστρήστε την μέσα στη θήκη της έως ότου ασφαλίσει.

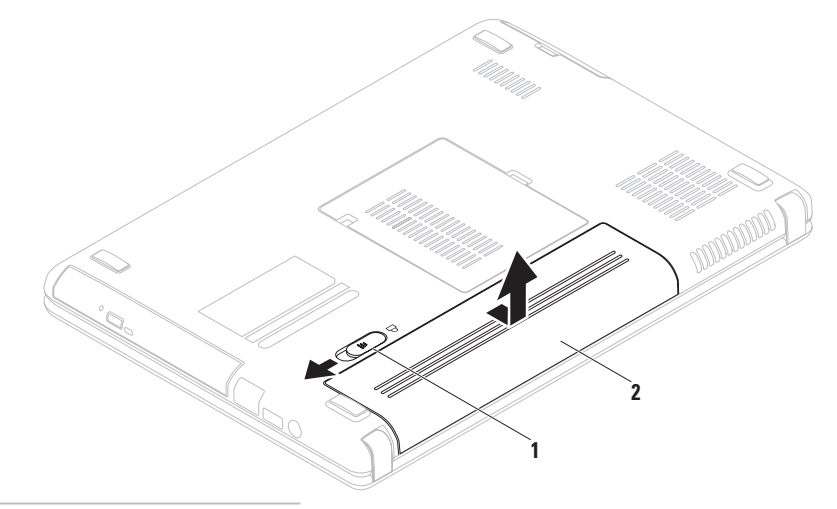

ασφάλεια μπαταρίας

μπαταρία

### **Χαρακτηριστικά λειτουργικού**

**ΣΗΜΕΙΩΣΗ:** Για περισσότερες πληροφορίες σχετικά με τις δυνατότητες που περιγράφονται στην παρούσα ενότητα, ανατρέξτε στον *Οδηγό τεχνολογίας Dell* στη μονάδα σκληρού σας δίσκου ή στην τοποθεσία υποστήριξης της Dell **support.dell.com/manuals**.

### **Παραγωγικότητα και επικοινωνία**

Μπορείτε να χρησιμοποιείτε τον υπολογιστή σας για τη δημιουργία παρουσιάσεων, φυλλαδίων, ευχετήριων καρτών, διαφημιστικών και λογιστικών φύλλων. Μπορείτε επίσης να επεξεργαστείτε και να προβάλλετε ψηφιακές φωτογραφίες και εικόνες. Ελέγξτε την παραγγελία σας για να δείτε ποια λογισμικά είναι εγκατεστημένα στον υπολογιστή σας.

Αφού συνδεθείτε στο Internet, μπορείτε να έχετε πρόσβαση σε τοποθεσίες web, να ρυθμίσετε ένα λογαριασμό e-mail, να ανεβάζετε και να κατεβάζετε αρχεία, κ.ο.κ.

### **Ψυχαγωγία και πολυμέσα**

Μπορείτε να χρησιμοποιήσετε τον υπολογιστή σας για να βλέπετε βίντεο, να παίζετε παιχνίδια, να δημιουργείτε τα δικά σας CD/DVD και να ακούτε μουσική και ραδιόφωνο.

Μπορείτε να κατεβάζετε ή να αντιγράφετε αρχεία εικόνας και βίντεο από φορητές συσκευές, όπως ψηφιακές φωτογραφικές μηχανές και κινητά τηλέφωνα. Οι προαιρετικές εφαρμογές λογισμικού σας επιτρέπουν να οργανώνετε και να δημιουργείτε αρχεία μουσικής και βίντεο που μπορούν να εγγραφούν σε δίσκο, να αποθηκευτούν σε φορητές συσκευές όπως MP3 player και άλλες συσκευές χειρός, ή να αναπαραχθούν και να προβληθούν απευθείας σε συνδεδεμένες τηλεοράσεις, προβολείς και εξοπλισμό home theater.

# **Dell DataSafe Online Backup**

- **ΣΗΜΕΙΩΣΗ:** Το Dell DataSafe Online Backup μπορεί να μην είναι διαθέσιμο σε όλες τις περιοχές.
- **ΣΗΜΕΙΩΣΗ:** Απαιτείται ευρυζωνική σύνδεση για γρήγορες ταχύτητες αποστολής/λήψης.

Το Dell DataSafe Online είναι μια αυτοματοποιημένη υπηρεσία δημιουργίας αντιγράφων ασφαλείας και επαναφοράς που βοηθάει στην προστασία των δεδομένων σας και άλλων σημαντικών αρχείων από καταστροφικά συμβάντα, όπως κλοπή, πυρκαγιά ή φυσικές καταστροφές. Η πρόσβαση είναι δυνατή από τον υπολογιστή σας μέσω ενός λογαριασμού με κωδικό πρόσβασης.

Για περισσότερες πληροφορίες, ανατρέξτε στη διεύθυνση **delldatasafe.com**.

Για τον προγραμματισμό δημιουργίας αντιγράφων ασφαλείας:

- **1.** Κάντε διπλό κλικ στο εικονίδιο Dell DataSafe Online στη γραμμή εργασιών.
- **2.** Ακολουθήστε τις οδηγίες που εμφανίζονται στην οθόνη.

**Χρήση του φορητού Inspiron** 

## **Dell Dock**

Το Dell Dock είναι μια ομάδα εικονιδίων που παρέχει εύκολη πρόσβαση σε εφαρμογές, αρχεία και φακέλους που χρησιμοποιούνται συχνά. Μπορείτε να εξατομικεύσετε το Dock με τους εξής τρόπους:

- Πρoσθέτοντας ή καταργώντας εικονίδια
- Αλλάζοντας το χρώμα και τη θέση του Dock
- Ομαδοποιώντας σχετικά εικονίδια σε κατηγορίες
- Αλλάζοντας τη συμπεριφορά των εικονιδίων

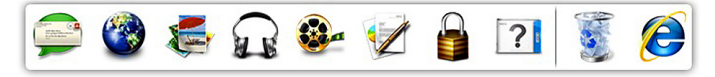

### **Προσθήκη κατηγορίας**

- **1.** Κάντε δεξί κλικ στο Dock, κάντε κλικ στο **Add**→ **Category** (Προσθήκη κατηγορίας). Εμφανίζεται το παράθυρο **Add/Edit Category** (Προσθήκη/επεξεργασία κατηγορίας).
- **2.** Εισάγετε έναν τίτλο για την κατηγορία στο πεδίο **Title** (Τίτλος).
- **3.** Επιλέξτε ένα εικονίδιο για την κατηγορία από το πλαίσιο **Select an image:** (Επιλέξτε εικονίδιο:).
- **4.** Κάντε κλικ στο **Save** (Αποθήκευση).

### **Προσθήκη εικονιδίου**

Μεταφέρετε το εικονίδιο στο Dock ή σε μια κατηγορία.

### **Κατάργηση κατηγορίας ή εικονιδίου**

- **1.** Κάντε δεξί κλικ στην κατηγορία ή στο εικονίδιο στο Dock και στη συνέχεια κάντε κλικ στο **Delete shortcut** (Διαγραφή συντόμευσης) ή **Delete category** (Διαγραφή κατηγορίας).
- **2.** Ακολουθήστε τις οδηγίες στην οθόνη.

### **Εξατομίκευση του Dock**

- **1.** Κάντε δεξί κλικ στο Dock και κλικ στο **Advanced Setting...** (Προηγμένη ρύθμιση...).
- **2.** Επιλέξτε την επιθυμητή επιλογή για την εξατομίκευση του Dock.

# <span id="page-43-0"></span>**Επίλυση προβλημάτων**

Η ενότητα αυτή παρέχει πληροφορίες αντιμετώπισης προβλημάτων για τον υπολογιστή σας. Αν δεν μπορείτε να επιλύσετε το πρόβλημά σας χρησιμοποιώντας τις παρακάτω οδηγίες, ανατρέξτε στην ενότητα «Χρήση εργαλείων υποστήριξης» στη σελίδα 5[0](#page-51-0) ή «Επικοινωνία με την Dell» στη σελίδα [7](#page-79-0)8.

**ΠΡΟΕΙΔΟΠΟΙΗΣΗ: Μόνο εκπαιδευμένο** 

**προσωπικό σέρβις επιτρέπεται να αφαιρεί το κάλυμμα του υπολογιστή. Ανατρέξτε στο Εγχειρίδιο σέρβις στη διεύθυνση support.dell.com/manuals για προχωρημένες οδηγίες σέρβις.**

# **Κωδικοί ηχητικού σήματος**

Ο υπολογιστής σας ενδέχεται να εκπέμπει μια σειρά ηχητικών σημάτων κατά τη διάρκεια της εκκίνησης, αν υπάρχουν σφάλματα ή προβλήματα. Αυτή η σειρά ηχητικών σημάτων, που ονομάζεται κωδικός ηχητικών σημάτων, προσδιορίζει κάποιο πρόβλημα. Σημειώστε τον κωδικό ηχητικού σήματος και επικοινωνήστε με την Dell (ανατρέξτε στην ενότητα «Επικοινωνία με την Dell» στη σελίδα [7](#page-79-0)8).

**ΣΗΜΕΙΩΣΗ:** Για την αντικατάσταση εξαρτημάτων, ανατρέξτε στο *Εγχειρίδιο σέρβις* στη διεύθυνση **support.dell.com/manuals**.

#### **Επίλυση προβλημάτων**

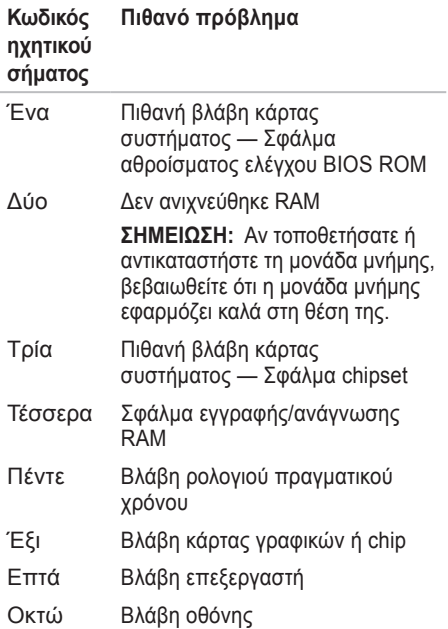

### **Προβλήματα δικτύου Ασύρματες συνδέσεις**

#### **Αν διακοπεί η ασύρματη σύνδεση δικτύου** —

Ο ασύρματος δρομολογητής (router) είναι εκτός σύνδεσης ή η ασύρματη σύνδεση έχει απενεργοποιηθεί στον υπολογιστή.

- Βεβαιωθείτε ότι οι ασύρματες συνδέσεις είναι ενεργοποιημένες στον υπολογιστή σας (ανατρέξτε στην ενότητα «Ενεργοποίηση ή απενεργοποίηση ασύρματων συνδέσεων» στη σελίδα [1](#page-13-0)2).
- Ελέγξτε τον ασύρματο δρομολογητή σας για να βεβαιωθείτε ότι τροφοδοτείται με ρεύμα και είναι συνδεδεμένο με την πηγή δεδομένων (καλωδιακό μόντεμ ή διανομέα (hub) δικτύου).
- Αποκαταστήστε τη σύνδεσή σας με τον ασύρματο δρομολογητή (ανατρέξτε στην ενότητα «Ρύθμιση ασύρματης σύνδεσης» στη σελίδα 1[5](#page-16-0)).

**Επίλυση προβλημάτων** 

• Παρεμβολές μπορεί να μπλοκάρουν ή να διακόπτουν την ασύρματη σύνδεσή σας. Δοκιμάστε να μετακινήσετε τον υπολογιστή πιο κοντά στον ασύρματο δρομολογητή.

### **Ενσύρματες συνδέσεις**

#### **Αν διακοπεί η σύνδεση ενσύρματου**

**δικτύου** — Το καλώδιο έχει αποσυνδεθεί ή έχει υποστεί ζημιά.

Ελέγξτε το καλώδιο για να βεβαιωθείτε ότι είναι συνδεδεμένο και δεν είναι ελαττωματικό.

# **Προβλήματα τροφοδοσίας**

**Εάν η λυχνία ένδειξης τροφοδοσίας είναι σβηστή** — Ο υπολογιστής είτε σβηστός, είτε αδρανοποιημένος ή δεν τροφοδοτείται με ρεύμα.

- Πατήστε το κουμπί λειτουργίας. Ο υπολογιστής επανέρχεται στην κανονική του λειτουργία αν ήταν σβηστός ή σε κατάσταση αδρανοποίησης.
- Τοποθετήστε εκ νέου το καλώδιο του μετασχηματιστή AC στη θύρα τροφοδοσίας του υπολογιστή και στην πρίζα.
- Εάν ο μετασχηματιστής AC συνδέεται σε πολύπριζο, βεβαιωθείτε ότι το πολύπριζο συνδέεται με ηλεκτρική πρίζα και ότι έχει τεθεί σε λειτουργία.
- Παρακάμψτε προσωρινά συσκευές προστασίας παροχής ενέργειας, πολύπριζα και καλώδια ισχύος για επέκταση, ώστε να επιβεβαιώσετε ότι ο υπολογιστής ενεργοποιείται σωστά.
- Δοκιμάστε την πρίζα με μια άλλη συσκευή, όπως λάμπα, για να βεβαιωθείτε ότι λειτουργεί.
- Ελέγξτε τις συνδέσεις του μετασχηματιστή AC. Εάν ο μετασχηματιστής AC έχει λυχνία ένδειξης, βεβαιωθείτε ότι είναι αναμμένη.
- Εάν το πρόβλημα εξακολουθεί να υπάρχει, επικοινωνήστε με την Dell (ανατρέξτε στην ενότητα «Επικοινωνία με την Dell» στη σελίδα 7[8](#page-79-0)).

#### **Αν η λυχνία τροφοδοσίας ανάβει σταθερά λευκή και ο υπολογιστής δεν αποκρίνεται** — Η οθόνη μπορεί να μην ανταποκρίνεται.

- Πατήστε το κουμπί λειτουργίας για να απενεργοποιήσετε τον υπολογιστή και κατόπιν ενεργοποιήστε τον ξανά.
- Εάν το πρόβλημα εξακολουθεί να υπάρχει, επικοινωνήστε με την Dell (ανατρέξτε στην ενότητα «Επικοινωνία με την Dell» στη σελίδα 7[8](#page-79-0)).

**Αν η λυχνία τροφοδοσίας αναβοσβήνει λευκή** — Ο υπολογιστής βρίσκεται σε κατάσταση αναμονής ή η οθόνη μπορεί να μην αποκρίνεται.

- Πατήστε ένα πλήκτρο στο πληκτρολόγιο, μετακινήστε ένα συνδεδεμένο ποντίκι ή το δάχτυλό σας στην επιφάνεια αφής ή πατήστε το κουμπί λειτουργίας για να συνεχιστεί η κανονική λειτουργία.
- Αν η οθόνη δεν αποκρίνεται, πατήστε το κουμπί λειτουργίας έως ότου σβήσει ο υπολογιστής και στη συνέχεια ενεργοποιήστε τον ξανά.
- Εάν το πρόβλημα εξακολουθεί να υπάρχει, επικοινωνήστε με την Dell (ανατρέξτε στην ενότητα «Επικοινωνία με την Dell» στη σελίδα 7[8](#page-79-0)).

**Αν αντιμετωπίσετε παρεμβολές που εμποδίζουν τη λήψη στον υπολογιστή σας** — Ένα ανεπιθύμητο σήμα δημιουργεί παρεμβολές διακόπτοντας ή μπλοκάροντας άλλα σήματα. Ορισμένες πιθανές αιτίες παρεμβολής είναι:

- Καλώδια επέκτασης τροφοδοσίας, πληκτρολογίου και ποντικιού
- Μεγάλος αριθμός συσκευών σε πολύπριζο.
- Πολλά πολύπριζα συνδεδεμένα ταυτόχρονα στην ίδια πρίζα.

# **Προβλήματα μνήμης**

#### **Αν λάβετε μήνυμα ανεπαρκούς μνήμης** —

- Αποθηκεύστε και κλείστε όλα τα ανοιχτά αρχεία και βγείτε από όλα τα ανοιχτά προγράμματα που δεν χρησιμοποιείτε για να διαπιστώσετε εάν με αυτό τον τρόπο λύνεται το πρόβλημα.
- Ανατρέξτε στο εγχειρίδιο του λογισμικού για τις ελάχιστες προϋποθέσεις μνήμης. Αν χρειάζεται, εγκαταστήστε πρόσθετη μνήμη (ανατρέξτε στο *Εγχειρίδιο σέρβις* στη διεύθυνση **support.dell.com/manuals**).
- Επανατοποθετήστε τη μονάδα μνήμης στην υποδοχή της (ανατρέξτε στο *Εγχειρίδιο σέρβις* στη διεύθυνση **support.dell.com/manuals**).
- Εάν το πρόβλημα εξακολουθεί να υπάρχει, επικοινωνήστε με την Dell (ανατρέξτε στην ενότητα «Επικοινωνία με την Dell» στη σελίδα 7[8](#page-79-0)).

#### **Εάν αντιμετωπίζετε άλλα προβλήματα σχετικά με τη μνήμη** —

- Εκτελέστε το διαγνωστικό πρόγραμμα της Dell (ανατρέξτε στην ενότητα «Διαγνωστικό πρόγραμμα της Dell» στη σελίδα [54](#page-55-0)).
- Εάν το πρόβλημα εξακολουθεί να υπάρχει, επικοινωνήστε με την Dell (ανατρέξτε στην ενότητα «Επικοινωνία με την Dell» στη σελίδα [7](#page-79-0)8).

# <span id="page-48-0"></span>**Κλειδώματα και προβλήματα λογισμικού**

**Αν ο υπολογιστής δεν ξεκινάει** — Βεβαιωθείτε ότι το καλώδιο τροφοδοσίας είναι καλά συνδεδεμένο στον υπολογιστή και στην ηλεκτρική πρίζα.

**Εάν ένα πρόγραμμα δεν αποκρίνεται πλέον** —

Τερματίστε το πρόγραμμα:

- **1.** Πιέστε <Ctrl><Shift><Esc> ταυτόχρονα.
- **2.** Κάντε κλικ στο **Applications** (Εφαρμογές).
- **3.** Επιλέξτε το πρόγραμμα το οποίο δεν αποκρίνεται πλέον.
- **4.** Κάντε κλικ στο **End Task** (Τέλος διεργασίας).

**Εάν η λειτουργία ενός προγράμματος τερματίζεται εσφαλμένα επανειλημμένως** — Ελέγξτε την τεκμηρίωση λογισμικού. Αν χρειάζεται, απεγκαταστήστε και εγκαταστήστε ξανά το πρόγραμμα.

**ΣΗΜΕΙΩΣΗ:** Τα περισσότερα λογισμικά περιλαμβάνουν οδηγίες για την εγκατάσταση στην τεκμηρίωση ή σε CD. **Αν ο υπολογιστής σταμάτησε να αποκρίνεται ή εμφανιστεί μια σταθερή μπλε οθόνη**—

#### **ΠΡΟΣΟΧΗ: Ενδέχεται να χάσετε δεδομένα αν δεν είναι δυνατός ο τερματισμός του λειτουργικού συστήματος.**

Αν ο υπολογιστής δεν αποκριθεί, πιέζοντας ένα πλήκτρο στο πληκτρολόγιο ή κινώντας το ποντίκι, πατήστε και κρατήστε πατημένο το πλήκτρο λειτουργίας για τουλάχιστον 8 έως 10 δευτερόλεπτα, μέχρι ο υπολογιστής να απενεργοποιηθεί, και μετά εκκινήστε ξανά τον υπολογιστή σας.

#### **Εάν ένα πρόγραμμα είναι σχεδιασμένο για παλιότερη έκδοση λειτουργικού συστήματος Microsoft® Windows®** —

Εκτελέστε τον Οδηγό συμβατότητας προγραμμάτων Ο Οδηγός συμβατότητας προγραμμάτων διαμορφώνει ένα πρόγραμμα έτσι ώστε να εκτελείται σε περιβάλλον παρόμοιο με προηγούμενες εκδόσεις των Microsoft Windows.

Για να εκτελέσετε τον Οδηγό Συμβατότητας Προγράμματος:

*Windows Vista*®

- **1.** Κάντε κλικ στο **Start** (Έναρξη) → **Control Panel** (Πίνακας Ελέγχου)→ **Programs**  (Προγράμματα)→ **Use an older program with this version of Windows** (Χρήση παλιότερου προγράμματος με αυτήν την έκδοση των Windows).
- **2.** Στην οθόνη υποδοχής, κάντε κλικ στο **Next**  (Επόμενο).
- **3.** Ακολουθήστε τις οδηγίες στην οθόνη.

#### *Windows 7*

- **1.** Κάντε κλικ στο **Start** (Έναρξη) → **Control Panel** (Πίνακας Ελέγχου)→ **Programs**  (Προγράμματα)→ **Run programs made for previous versions of Windows** (Εκτέλεση προγραμμάτων που δημιουργήθηκαν για προηγούμενες εκδόσεις των Windows).
- **2.** Στην οθόνη υποδοχής, κάντε κλικ στο **Next**  (Επόμενο).
- **3.** Ακολουθήστε τις οδηγίες στην οθόνη.

#### **Εάν αντιμετωπίζετε άλλα προβλήματα λογισμικού** —

- Δημιουργήστε αμέσως αντίγραφα των αρχείων σας.
- Χρησιμοποιήστε ένα πρόγραμμα προστασίας από ιούς για να ελέγξετε τον σκληρό δίσκο ή CD.
- Αποθηκεύστε και κλείστε όλα τα ανοικτά αρχεία ή προγράμματα και τερματίστε τον υπολογιστή σας από το μενού **Start**   $(T$ Eναρξη)  $F$ .
- Ελέγξτε το εγχειρίδιο λογισμικού ή επικοινωνήστε με τον κατασκευαστή του λογισμικού για πληροφορίες σχετικά με την αντιμετώπιση προβλημάτων:
	- Βεβαιωθείτε ότι το πρόγραμμα είναι συμβατό με το λειτουργικό σύστημα που έχετε εγκατεστημένο στον υπολογιστή σας.
	- Βεβαιωθείτε ότι ο υπολογιστής ικανοποιεί τις ελάχιστες απαιτήσεις υλικού εξοπλισμού για την εκτέλεση του λογισμικού. Δείτε το εγχειρίδιο του λογισμικού για πληροφορίες.
	- Βεβαιωθείτε ότι το πρόγραμμα είναι εγκατεστημένο και ρυθμισμένο σωστά.
	- Βεβαιωθείτε ότι τα προγράμματα οδήγησης των συσκευών δεν δημιουργούν προβλήματα με το πρόγραμμα.
	- Αν χρειάζεται, απεγκαταστήστε και εγκαταστήστε ξανά το πρόγραμμα.

# <span id="page-51-0"></span>**Χρήση εργαλείων υποστήριξης**

### **Κέντρο υποστήριξης της DellΤο Dell**

**Support Center** (Κέντρο υποστήριξης της Dell) σας βοηθάει να βρείτε την υπηρεσία, υποστήριξη και τις ειδικές πληροφορίες που χρειάζεστε.

Για να ξεκινήσετε την εφαρμογή, κάντε κλικ στο εικονίδιο στη γραμμή εργασιών.

Η κεντρική σελίδα του **Κέντρου υποστήριξης της Dell** εμφανίζει τον αριθμό μοντέλου του υπολογιστή, την ετικέτα εξυπηρέτησης, τον κωδικό ταχείας εξυπηρέτησης και τις πληροφορίες επικοινωνίας για σέρβις.

Η κεντρική σελίδα παρέχει επίσης συνδέσεις για πρόσβαση στα εξής:

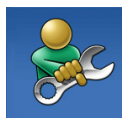

#### **Αυτόματη βοήθεια**

(αντιμετώπιση προβλημάτων, ασφάλεια, επιδόσεις συστήματος, δίκτυο/Internet, δημιουργία αρχείων ασφαλείας/επαναφορά και Windows Vista)

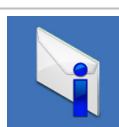

**Ειδοποιήσεις** (ειδοποιήσεις από το τμήμα τεχνικής υποστήριξης για θέματα που έχουν σχέση με τον υπολογιστή σας)

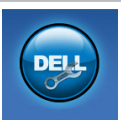

**Βοήθεια από την Dell** (Τεχνική βοήθεια από την DellConnect™, εξυπηρέτηση πελατών, εκπαίδευση και μαθήματα, βοήθεια με το Solution Station™ και Online έλεγχος με το PC CheckUp)

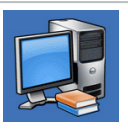

**Πληροφορίες για το σύστημά σας** (τεκμηρίωση συστήματος, πληροφορίες εγγύησης, πληροφορίες συστήματος και αναβαθμίσεις & αξεσουάρ)

Για περισσότερες πληροφορίες σχετικά με το **Κέντρο υποστήριξης της Dell** και τα διαθέσιμα εργαλεία υποστήριξης, κάντε κλικ στην καρτέλα **Services** (Υπηρεσίες), στη διεύθυνση **support.dell.com**.

## **Τα στοιχεία λήψης μου από την Dell**

**ΣΗΜΕΙΩΣΗ:** Η υπηρεσία αυτή μπορεί να μην είναι διαθέσιμη σε όλες τις περιοχές.

Κάποια από τα λογισμικά που είναι προεγκατεστημένα στον καινούργιο σας υπολογιστή δεν περιλαμβάνει CD ή DVD αντιγράφων ασφαλείας. Το λογισμικό αυτό είναι διαθέσιμο στην περιοχή Τα στοιχεία λήψης μου από την Dell (My Dell Downloads). Από αυτήν την τοποθεσία web μπορεί να κατεβάσετε διαθέσιμο λογισμικό για επανεγκατάσταση ή να δημιουργήσετε το δικό σας μέσο αντιγράφων ασφαλείας.

Για να εγγραφείτε και να χρησιμοποιήσετε τη λειτουργία Τα στοιχεία λήψης μου από την Dell:

- **1.** Μεταβείτε στη διεύθυνση **downloadstore.dell.com/media**.
- **2.** Ακολουθήστε τις οδηγίες στην οθόνη για να εγγραφείτε και κατεβάστε το λογισμικό.

**3.** Επανεγκαταστήστε ή δημιουργήσετε ένα μέσο αντιγράφων ασφαλείας του λογισμικού για μελλοντική χρήση.

# **Μηνύματα συστήματος**

Αν ο υπολογιστής σας έχει παρουσιάζει κάποιο πρόβλημα ή σφάλμα, μπορεί να εμφανίσει ένα μήνυμα συστήματος που θα σας βοηθήσει να αναγνωρίσετε την αιτία και τις ενέργειες που απαιτούνται για την επίλυση του προβλήματος.

**ΣΗΜΕΙΩΣΗ:** Εάν το μήνυμα που εμφανίζεται δεν αναφέρεται παρακάτω, ανατρέξτε στην τεκμηρίωση είτε του λειτουργικού συστήματος είτε του προγράμματος που εκτελούνταν όταν εμφανίστηκε το μήνυμα. Εναλλακτικά μπορείτε να ανατρέξετε στον *Οδηγό τεχνολογίας Dell* στον υπολογιστή σας ή στην τοποθεσία υποστήριξης της Dell στο web, στη διεύθυνση **support.dell.com** ή στην ενότητα «Επικοινωνία με την Dell» στη σελίδα [7](#page-79-0)8 για βοήθεια.

**CMOS checksum error** — Πιθανή βλάβη κάρτας συστήματος ή χαμηλή μπαταρία RTC. Αντικαταστήστε την μπαταρία (ανατρέξτε στο *Εγχειρίδιο σέρβις* στη διεύθυνση **support.dell.com/manuals**) ή επικοινωνήστε με την Dell (ανατρέξτε στην ενότητα «Επικοινωνία με την Dell» στη σελίδα [7](#page-79-0)8).

**CPU fan failure** — Ο ανεμιστήρας του επεξεργαστή έχει βλάβη. Αντικαταστήστε τον ανεμιστήρα CPU (ανατρέξτε στο *Εγχειρίδιο σέρβις* στη διεύθυνση **support.dell.com/manuals**)*.*

**Hard-disk drive failure** — Πιθανή βλάβη μονάδας σκληρού δίσκου στη διάρκεια του αυτοδιαγνωστικού προγράμματος εκκίνησης (POST). Επικοινωνήστε με την Dell (ανατρέξτε στην ενότητα «Επικοινωνία με την Dell» στη σελίδα [7](#page-79-0)8).

**Hard-disk drive read failure** — Πιθανή βλάβη μονάδας σκληρού δίσκου στη διάρκεια του ελέγχου εκκίνησης HDD boot test. Επικοινωνήστε με την Dell (ανατρέξτε στην ενότητα «Επικοινωνία με την Dell» στη σελίδα [7](#page-79-0)8).

**No boot device available** — Δεν υπάρχει διαμέρισμα με δυνατότητα εκκίνησης στον σκληρό δίσκο, το καλώδιο του σκληρού δίσκου έχει αποσυνδεθεί ή δεν υπάρχει συσκευή με δυνατότητα εκκίνησης.

- Εάν η μονάδα σκληρού δίσκου είναι η συσκευή εκκίνησής σας, σιγουρευτείτε ότι τα καλώδια είναι συνδεδεμένα και ότι η μονάδα δίσκου είναι σωστά εγκατεστημένη και διαμερισμένη ως συσκευή εκκίνησης.
- Mεταβείτε στις ρυθμίσεις συστήματος και βεβαιωθείτε ότι οι πληροφορίες της ακολουθίας εκκίνησης είναι σωστές (ανατρέξτε στον *Οδηγό τεχνολογίας Dell* στον σκληρό σας δίσκο ή στη διεύθυνση **support.dell.com/manuals**).

**CAUTION - Hard Drive SELF MONITORING SYSTEM has reported that a parameter has exceeded its normal operating range. Dell recommends that you back up your data regularly. A parameter out of range may or may not indicate a potential hard drive problem** — Σφάλμα S.M.A.R.T, ενδεχόμενη βλάβη σκληρού δίσκου. Επικοινωνήστε με την Dell (ανατρέξτε στην ενότητα «Επικοινωνία με την Dell» στη σελίδα [7](#page-79-0)8).

## **Hardware Troubleshooter**

Εάν μία συσκευή είτε δεν ανιχνευθεί κατά τη ρύθμιση του λειτουργικού συστήματος ή ανιχνευθεί αλλά έχει διαμορφωθεί λανθασμένα, μπορείτε να χρησιμοποιήσετε το **Hardware Troubleshooter** για να επιλύσετε την ασυμβατότητα.

Για να ξεκινήσετε το Hardware Troubleshooter:

- **1.** Κάντε κλικ στο **Start** (Έναρξη) → **Help and Support** (Βοήθεια και Υποστήριξη).
- **2.** Πληκτρολογήστε hardware troubleshooter στο πεδίο αναζήτησης και πατήστε το <Enter> για να ξεκινήσει η αναζήτηση.
- **3.** Στα αποτελέσματα αναζήτησης, επιλέξτε την επιλογή που περιγράφει καλύτερα το πρόβλημα και ακολουθήστε τα υπόλοιπα βήματα αντιμετώπισης προβλημάτων.

# <span id="page-55-0"></span>**Διαγνωστικό πρόγραμμα της Dell**

Εάν αντιμετωπίσετε κάποιο πρόβλημα με τον υπολογιστή σας, πραγματοποιήστε τους ελέγχους που αναφέρονται στην ενότητα «Κλειδώματα και προβλήματα λογισμικού» στη σελίδα [4](#page-48-0)7 και εκτελέστε το διαγνωστικό πρόγραμμα της Dell πριν επικοινωνήσετε με την Dell για τεχνική βοήθεια. Συνιστάται να εκτυπώσετε τις παρούσες διαδικασίες πριν ξεκινήσετε.

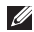

- **ΣΗΜΕΙΩΣΗ:** Το Διαγνωστικό πρόγραμμα της Dell λειτουργεί μόνο σε υπολογιστές Dell.
- **ΣΗΜΕΙΩΣΗ:** Το *Προγράμματα οδήγησης και βοηθητικές εφαρμογές* είναι προαιρετικό και ενδέχεται να μην αποσταλεί μαζί με τον υπολογιστή σας.

Βεβαιωθείτε ότι η συσκευή που θέλετε να δοκιμάσετε εμφανίζεται στο πρόγραμμα ρυθμίσεων συστήματος και είναι ενεργή. Πατήστε <F2> κατά τη διάρκεια του POST (Power On Self Test) για να εισέλθετε στο βοηθητικό πρόγραμμα ρυθμίσεων συστήματος (BIOS).

Ξεκινήστε το διαγνωστικό πρόγραμμα της Dell από τη μονάδα σκληρού δίσκου σας ή από το *Προγράμματα οδήγησης και βοηθητικές εφαρμογές*.

### **Έναρξη του Διαγνωστικού προγράμματος της Dell από τον σκληρό δίσκο**

Το διαγνωστικό πρόγραμμα της Dell βρίσκεται σε ένα κρυφό τμήμα διαγνωστικού βοηθητικού προγράμματος στον σκληρό σας δίσκο.

- 
- **ΣΗΜΕΙΩΣΗ:** Αν ο υπολογιστής σας δεν μπορεί να εμφανίσει μια εικόνα οθόνης, ανατρέξτε στην ενότητα «Επικοινωνία με την Dell» στη σελίδα [7](#page-79-0)8).
- **1.** Βεβαιωθείτε ότι ο υπολογιστής είναι συνδεδεμένος σε ηλεκτρική πρίζα, η οποία είστε βέβαιοι ότι λειτουργεί.
- **2.** Εκκινήστε (ή επανεκκινήστε) τον υπολογιστή σας.
- **3.** Όταν εμφανιστεί το λογότυπο DELL™, πατήστε αμέσως το <F12>. Επιλέξτε **Diagnostics** (Διαγνωστικό πρόγραμμα) από το μενού εκκίνησης και πατήστε <Enter>. Αυτό μπορεί να προκαλέσει αξιολόγηση του συστήματος πριν την εκκίνηση (PSA) στον υπολογιστή .
- **ΣΗΜΕΙΩΣΗ:** Εάν περιμένετε πολλή ώρα και εμφανιστεί το λογότυπο του λειτουργικού συστήματος, συνεχίστε να περιμένετε μέχρι να προβληθεί η επιφάνεια εργασίας των Microsoft® Windows®. Στη συνέχεια, τερματίστε τη λειτουργία του υπολογιστή σας και δοκιμάστε ξανά.
- **ΣΗΜΕΙΩΣΗ:** Αν εμφανιστεί ένα μήνυμα ότι δεν βρέθηκε τμήμα διαγνωστικού, εκτελέστε το διαγνωστικό πρόγραμμα της Dell από το δίσκο *Προγράμματα οδήγησης και βοηθητικές εφαρμογές***.**

*Αν ξεκινήσει το PSA:*

- a. Το PSA θα ξεκινήσει την εκτέλεση των ελέγχων.
- b. Αν το PSA ολοκληρωθεί με επιτυχία, εμφανίζεται το παρακάτω μήνυμα: «No problems have been found with this system so far. Do you want to run the remaining memory tests? This will take about 30 minutes or more. Do you want to continue? (Recommended).»
- c. Αν αντιμετωπίζετε προβλήματα με τη μνήμη πατήστε <y>, διαφορετικά πατήστε <n>. Εμφανίζεται το παρακάτω μήνυμα: «Booting Dell Diagnostic Utility Partition. Press any key to continue.»
- d. Πατήστε οποιοδήποτε πλήκτρο για να ανοίξει το παράθυρο **Choose An Option** (Επιλέξτε).

*Αν δεν ξεκινήσει το PSA:*

Πατήστε οποιοδήποτε πλήκτρο για να ξεκινήσει το Διαγνωστικό πρόγραμμα της Dell από το διαμέρισμα της βοηθητικής εφαρμογής διαγνωστικών ελέγχων στη μονάδα του σκληρού σας δίσκου και μεταβείτε στο παράθυρο **Choose An Option** (Επιλέξτε).

**4.** Επιλέξτε τον έλεγχο που θέλετε να εκτελέσετε.

- **5.** Αν αντιμετωπίσετε πρόβλημα κατά τη διάρκεια του ελέγχου, εμφανίζεται ένα μήνυμα με έναν κωδικό σφάλματος και μια περιγραφή του προβλήματος. Καταγράψτε τον κωδικό σφάλματος και την περιγραφή του προβλήματος και επικοινωνήστε με την Dell (ανατρέξτε στην ενότητα «Επικοινωνία με την Dell» στη σελίδα [7](#page-79-0)8).
- **ΣΗΜΕΙΩΣΗ:** Η ετικέτα εξυπηρέτησης για τον υπολογιστή σας βρίσκεται στο επάνω μέρος της κάθε οθόνης ελέγχου. Η ετικέτα εξυπηρέτησης σάς βοηθάει να προσδιορίσετε τον υπολογιστή σας όταν επικοινωνείτε με την Dell.
- **6.** Όταν ολοκληρωθούν οι έλεγχοι, κλείστε την οθόνη ελέγχων για να επιστρέψετε στο παράθυρο **Choose An Option** (Επιλέξτε).
- **7.** Για έξοδο από το Διαγνωστικό πρόγραμμα της Dell και επανεκκίνηση του υπολογιστή, κάντε κλικ στο **Exit** (Έξοδος).

### **Έναρξη του Διαγνωστικού προγράμματος της Dell από το Προγράμματα οδήγησης και βοηθητικές εφαρμογές**

- **ΣΗΜΕΙΩΣΗ:** Το *Προγράμματα οδήγησης και βοηθητικές εφαρμογές* είναι προαιρετικό και ενδέχεται να μην αποσταλεί μαζί με τον υπολογιστή σας.
- **1.** Τοποθετήστε το δίσκο *Προγράμματα οδήγησης και βοηθητικές εφαρμογές* .
- **2.** Τερματίστε και κάντε επανεκκίνηση του υπολογιστή.

Όταν εμφανιστεί το λογότυπο DELL™, πατήστε αμέσως το <F12>.

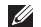

**ΣΗΜΕΙΩΣΗ:** Εάν περιμένετε πολλή ώρα και εμφανιστεί το λογότυπο του λειτουργικού συστήματος, συνεχίστε να περιμένετε μέχρι να προβληθεί η επιφάνεια εργασίας των Microsoft® Windows®. Στη συνέχεια, τερματίστε τη λειτουργία του υπολογιστή σας και δοκιμάστε ξανά.

- **ΣΗΜΕΙΩΣΗ:** Τα βήματα που ακολουθούν αλλάζουν την ακολουθία εκκίνησης μόνο για μία φορά. Στην επόμενη διαδικασία εκκίνησης, η εκκίνηση του υπολογιστή γίνεται σύμφωνα με τις συσκευές που καθορίζονται στο πρόγραμμα ρύθμισης του συστήματος.
- **3.** Όταν εμφανιστεί η λίστα με τις συσκευές εκκίνησης, επιλέξτε **CD/DVD/CD-RW** και πατήστε <Enter>.
- **4.** Στο μενού που εμφανίζεται επιλέξτε **Boot from CD-ROM** (Εκκίνηση από το CD-ROM) και πατήστε <Enter>.
- **5.** Πληκτρολογήστε 1 για να ανοίξει το μενού CD και πατήστε <Enter> για να προχωρήσετε.
- **6.** Επιλέξτε **Run the 32 Bit Dell Diagnostics**  (Εκτέλεση του διαγνωστικού προγράμματος 32 Bit της Dell) από την αριθμημένη λίστα. Εάν υπάρχουν πολλές εκδόσεις, επιλέξτε την έκδοση που είναι κατάλληλη για τον υπολογιστή σας.

**Χρήση εργαλείων υποστήριξης** 

- **7.** Επιλέξτε τον έλεγχο που θέλετε να εκτελέσετε.
- **8.** Αν αντιμετωπίσετε πρόβλημα κατά τη διάρκεια του ελέγχου, εμφανίζεται ένα μήνυμα με έναν κωδικό σφάλματος και μια περιγραφή του προβλήματος. Καταγράψτε τον κωδικό σφάλματος και την περιγραφή του προβλήματος και επικοινωνήστε με την Dell (ανατρέξτε στην ενότητα «Επικοινωνία με την Dell» στη σελίδα [7](#page-79-0)8).
- **ΣΗΜΕΙΩΣΗ:** Η ετικέτα εξυπηρέτησης για τον υπολογιστή σας βρίσκεται στο επάνω μέρος της κάθε οθόνης ελέγχου. Η ετικέτα εξυπηρέτησης σάς βοηθάει να προσδιορίσετε τον υπολογιστή σας όταν επικοινωνείτε με την Dell.
- **9.** Όταν ολοκληρωθούν οι έλεγχοι, κλείστε την οθόνη ελέγχων για να επιστρέψετε στο παράθυρο **Choose An Option** (Επιλέξτε).
- **10.**Για έξοδο από το Διαγνωστικό πρόγραμμα της Dell και επανεκκίνηση του υπολογιστή, κάντε κλικ στο **Exit** (Έξοδος).

**11.**Αφαιρέστε το δίσκο *Προγράμματα οδήγησης και βοηθητικές εφαρμογές* .

# **Επαναφορά του λειτουργικού σας συστήματος**

Μπορείτε να αποκαταστήσετε το λειτουργικό σύστημα στον υπολογιστή σας χρησιμοποιώντας μία από τις παρακάτω μεθόδους:

**ΠΡΟΣΟΧΗ: Με τη χρήση του Dell Factory Image Restore ή του** *δίσκου του λειτουργικού συστήματος* **διαγράφονται μόνιμα όλα τα αρχεία δεδομένων του υπολογιστή σας. Εάν γίνεται, πριν χρησιμοποιήσετε αυτές τις επιλογές, δημιουργήστε αντίγραφα ασφαλείας των δεδομένων.**

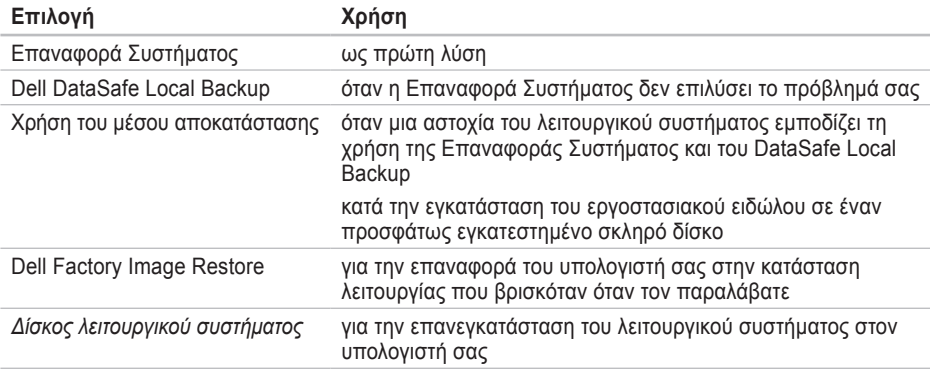

**ΣΗΜΕΙΩΣΗ:** Ο δίσκος του *λειτουργικού συστήματος* μπορεί να μην αποστέλλεται μαζί με τον υπολογιστή σας.

# **Επαναφορά Συστήματος**

Τα λειτουργικά συστήματα των Windows προσφέρουν μια επιλογή Επαναφορά συστήματος η οποία σας επιτρέπει να επαναφέρετε τον υπολογιστή σας σε μια προηγούμενη κατάσταση λειτουργίας (χωρίς να επηρεαστούν τα αρχεία δεδομένων), σε περίπτωση που οι αλλαγές στο υλικό, το λογισμικό ή άλλες ρυθμίσεις συστήματος έχουν αφήσει τον υπολογιστή σε κάποια ανεπιθύμητη κατάσταση λειτουργίας. Οι τυχόν αλλαγές που κάνει στον υπολογιστή σας η Επαναφορά Συστήματος, είναι απολύτως αναστρέψιμες .

**ΠΡΟΣΟΧΗ: Η Επαναφορά Συστήματος δεν παρακολουθεί ή επαναφέρει τα αρχεία δεδομένων σας. Η Επαναφορά Συστήματος δεν παρακολουθεί ή επαναφέρει τα αρχεία δεδομένων σας.**

### **Έναρξη της Επαναφοράς συστήματος**

- 1. Κάντε κλικ στο **Start** (Έναρξη) .
- **2.** Στο πλαίσιο **Start Search** (Έναρξη αναζήτησης), πληκτρολογήστε System Restore (Επαναφορά Συστήματος) και πατήστε το <Enter>.
- **ΣΗΜΕΙΩΣΗ:** Μπορεί να εμφανιστεί το παράθυρο **User Account Control**  (Έλεγχος λογαριασμού χρήστη). Εάν είστε διαχειριστής στον υπολογιστή, κάντε κλικ στο **Continue** (Συνέχεια). Σε διαφορετική περίπτωση, επικοινωνήστε με τον διαχειριστή σας για να συνεχίσετε την επιθυμητή ενέργεια.
- **3.** Κάντε κλικ στο **Επόμενο** και ακολουθήστε τις οδηγίες στην οθόνη.

Σε περίπτωση που η Επαναφορά Συστήματος δεν επιλύσει το θέμα, μπορείτε να κάνετε αναίρεση της τελευταίας επαναφοράς συστήματος.

### **Ακύρωση της τελευταίας Επαναφοράς Συστήματος**

- **ΣΗΜΕΙΩΣΗ:** Μην αλλάξετε, ανοίξετε, ή διαγράψετε αρχεία ή προγράμματα μέχρι να ολοκληρωθεί η επαναφορά. Μην αλλάξετε, ανοίξετε, ή διαγράψετε αρχεία ή προγράμματα μέχρι να ολοκληρωθεί η επαναφορά.
- **1.** Κάντε κλικ στο **Start** (Έναρξη) .
- **2.** Στο πλαίσιο αναζήτησης, πληκτρολογήστε System Restore (Επαναφορά Συστήματος) και πατήστε <Enter>.
- **3.** Κάντε κλικ στο **Undo my last restoration**  (Αναίρεση της προηγούμενης αποκατάστασης), στη συνέχεια στο **Next**  (Επόμενο) και ακολουθήστε τις οδηγίες στην οθόνη.

### **Dell DataSafe Local Backup**

- **ΠΡΟΣΟΧΗ: Με τη χρήση του Dell DataSafe Local Backup μπορείτε να απεγκαθιστάτε μόνιμα τυχόν προγράμματα ή προγράμματα οδήγησης που εγκαταστάθηκαν μετά την παραλαβή του υπολογιστή σας. Ετοιμάστε μέσα για τη δημιουργία αντιγράφων των δεδομένων που θέλετε να εγκαταστήσετε στον υπολογιστή σας πριν τη χρήση του Dell DataSafe Local Backup. Χρησιμοποιήστε το Dell DataSafe Local Backup μόνο εάν η Επαναφορά Συστήματος δεν έλυσε το πρόβλημα του λειτουργικού σας συστήματος.**
- **ΠΡΟΣΟΧΗ: Παρόλο που το Dell Datasafe Local Backup είναι σχεδιασμένο ώστε να διατηρεί τα αρχεία δεδομένων στον υπολογιστή σας, συνιστάται να δημιουργήσετε αντίγραφα ασφαλείας των δεδομένων σας πριν χρησιμοποιήσετε το Dell DataSafe Local Backup.**
- **ΣΗΜΕΙΩΣΗ:** Το Dell DataSafe Local Backup μπορεί να μην είναι διαθέσιμο σε όλες τις περιοχές.
- **ΣΗΜΕΙΩΣΗ:** Αν το Dell DataSafe Local Backup δεν είναι διαθέσιμο στον υπολογιστή σας, χρησιμοποιήστε το Dell Factory Image Restore (ανατρέξτε στην ενότητα «Dell Factory Image Restore» στη σελίδα [66](#page-67-0)) για να αποκαταστήσετε το λειτουργικό σας σύστημα.

Μπορείτε να χρησιμοποιήσετε το Dell DataSafe Local Backup για την επαναφορά του σκληρού σας δίσκου στην κατάσταση λειτουργίας που βρισκόταν όταν αγοράσατε τον υπολογιστή, διατηρώντας τα αρχεία δεδομένων.

Το Dell DataSafe Local Backup σας επιτρέπει να:

- Δημιουργείτε αντίγραφα ασφαλείας και να επαναφέρετε τον υπολογιστή σας σε προηγούμενη λειτουργική κατάσταση
- Δημιουργείτε μέσα αποκατάστασης συστήματος

### **Dell DataSafe Local Backup Basic**

Για την επαναφορά του εργοστασιακού ειδώλου με παράλληλη διατήρηση των αρχείων δεδομένων:

- **1.** Σβήστε τον υπολογιστή.
- **2.** Αποσυνδέστε όλες τις συσκευές (μονάδες USB, εκτυπωτής, κ.λπ.) που είναι συνδεδεμένες στον υπολογιστή και αφαιρέστε τυχόν υλικό που προστέθηκε πρόσφατα.
- **ΣΗΜΕΙΩΣΗ:** Μην αποσυνδέετε την οθόνη, το πληκτρολόγιο, το ποντίκι και το καλώδιο τροφοδοσίας.
- **3.** Εκκινήστε τον υπολογιστή σας.
- **4.** Όταν εμφανιστεί το λογότυπο της Dell™, πατήστε το <F8> αρκετές φορές για πρόσβαση στο παράθυρο **Advanced Boot Options** (Προηγμένες επιλογές εκκίνησης).
- **ΣΗΜΕΙΩΣΗ:** Εάν περιμένετε πολλή ώρα και εμφανιστεί το λογότυπο του λειτουργικού συστήματος, συνεχίστε να περιμένετε μέχρι να προβληθεί η επιφάνεια εργασίας των Microsoft® Windows®. Στη συνέχεια, τερματίστε τη λειτουργία του υπολογιστή σας και δοκιμάστε ξανά.
- **5.** Επιλέξτε **Repair Your Computer** (Επιδιόρθωση του υπολογιστή σας).
- **6.** Επιλέξτε **Dell DataSafe Restore and Emergency Backup** από το μενού **System Recovery Options** (Επιλογές αποκατάστασης συστήματος) και ακολουθήστε τις οδηγίες στην οθόνη.
- **ΣΗΜΕΙΩΣΗ:** Η διαδικασία αποκατάστασης μπορεί να διαρκέσει μία ώρα ή και περισσότερο ανάλογα με το μέγεθος των δεδομένων.
- **ΣΗΜΕΙΩΣΗ:** Για περισσότερες πληροφορίες, ανατρέξτε στο άρθρο 353560 της γνωσιακής βάσης στη διεύθυνση **support.dell.com**.

### **Αναβάθμιση σε Dell DataSafe Local Backup Professional**

**ΣΗΜΕΙΩΣΗ:** Το Dell DataSafe Local Backup Professional μπορεί να είναι εγκατεστημένο στον υπολογιστή σας, αν το παραγγείλατε κατά τη στιγμή της αγοράς.

Το Dell DataSafe Local Backup Professional παρέχει πρόσθετες δυνατότητες που σας επιτρέπουν να:

- Δημιουργείτε αντίγραφα ασφαλείας και να αποκαθιστάτε τον υπολογιστή σας βάσει των τύπων των αρχείων
- Δημιουργείτε αντίγραφα ασφαλείας των αρχείων σε τοπική συσκευή αποθήκευσης
- Προγραμματίζεται αυτόματη δημιουργία αντιγράφων ασφαλείας

**Επαναφορά του λειτουργικού σας συστήματος** 

Αναβαθμίζετε το Dell DataSafe Local Backup Professional:

- **1.** Κάντε διπλό κλικ στο εικονίδιο Dell DataSafe Local Backup στη **Γε** γραμμή εργασιών.
- **2.** Κάντε κλικ στο **Upgrade Now!** (Άμεση αναβάθμιση!)
- **3.** Για να ολοκληρώσετε την αναβάθμιση, ακολουθήστε τις οδηγίες στην οθόνη.

# **Μέσο αποκατάστασης συστήματος**

**ΠΡΟΣΟΧΗ: Παρόλο που το μέσο αποκατάστασης συστήματος είναι σχεδιασμένο να διατηρεί τα αρχεία δεδομένων στον υπολογιστή σας, συνιστάται να λαμβάνετε αντίγραφα δεδομένων των αρχείων δεδομένων σας πριν τη χρήση του του μέσου αποκατάστασης συστήματος.**

Μπορείτε να χρησιμοποιήσετε το μέσο αποκατάστασης συστήματος, που δημιουργήθηκε με το Dell DataSafe Local Backup, ώστε να επαναφέρετε τον σκληρό σας δίσκο στην κατάσταση λειτουργίας που βρισκόταν όταν αγοράσατε τον υπολογιστή και να διατηρήσετε τα αρχεία δεδομένων στον υπολογιστή σας.

Χρησιμοποιήστε το μέσο αποκατάστασης συστήματος στις εξής περιπτώσεις:

**Επαναφορά του λειτουργικού σας συστήματος** 

- Αστοχία του λειτουργικού συστήματος η οποία εμποδίζει τη χρήση επιλογών αποκατάστασης που είναι εγκατεστημένες στον υπολογιστή σας.
- Βλάβη σκληρού δίσκου που εμποδίζει την αποκατάσταση δεδομένων.

Για την επαναφορά του εργοστασιακού ειδώλουν του υπολογιστή σας χρησιμοποιώντας το μέσο αποκατάστασης συστήματος:

- **1.** Τοποθετήστε το δίσκο αποκατάστασης συστήματος ή τη μνήμη USB και επανεκκινήστε τον υπολογιστή σας.
- **2.** Όταν εμφανιστεί το λογότυπο DELL™, πατήστε αμέσως το <F12>.
- **ΣΗΜΕΙΩΣΗ:** Εάν περιμένετε πολλή ώρα και εμφανιστεί το λογότυπο του λειτουργικού συστήματος, συνεχίστε να περιμένετε μέχρι να προβληθεί η επιφάνεια εργασίας των Microsoft® Windows®. Στη συνέχεια, τερματίστε τη λειτουργία του υπολογιστή σας και δοκιμάστε ξανά.
- **3.** Επιλέξτε την κατάλληλη συσκευή εκκίνησης από τη λίστα και πατήστε <Enter>.
- **4.** Ακολουθήστε τις οδηγίες στην οθόνη για να ολοκληρώσετε τη διαδικασία αποκατάστασης.

### <span id="page-67-0"></span>**Dell Factory Image Restore**

**ΠΡΟΣΟΧΗ: Η χρήση του Dell PC Restore ή του Dell Factory Image Restore διαγράφει για πάντα, όλα τα δεδομένα από τη μονάδα του σκληρού δίσκου και καταργεί όποια προγράμματα ή προγράμματα οδήγησης εγκαταστάθηκαν μετά την παραλαβή του υπολογιστή σας. Εάν γίνεται, πριν χρησιμοποιήσετε αυτή την επιλογή, δημιουργήστε αντίγραφα ασφαλείας των δεδομένων. Χρησιμοποιήστε το Dell Factory Image Restore μόνο εάν η Επαναφορά συστήματος δεν έλυσε το πρόβλημα του λειτουργικού σας συστήματος.**

**ΣΗΜΕΙΩΣΗ:** Το Dell Factory Image Restore μπορεί να μην είναι διαθέσιμο σε ορισμένες χώρες ή σε ορισμένους υπολογιστές.

Μπορείτε να χρησιμοποιήσετε το Dell Factory Image Restore μόνο ως την τελευταία μέθοδο επαναφοράς του λειτουργικού σας συστήματος. Η επιλογή αυτή επαναφέρει τη μονάδα σκληρού δίσκου σας στην κατάσταση λειτουργίας που βρισκόταν όταν αγοράσατε τον υπολογιστή. Όποια προγράμματα ή αρχεία προστέθηκαν από τότε που παραλάβατε τον υπολογιστή σας—συμπεριλαμβανομένων και αρχείων δεδομένων—διαγράφονται για πάντα από τη μονάδα του σκληρού δίσκου. Στα αρχεία δεδομένων περιλαμβάνονται έγγραφα, υπολογιστικά φύλλα, μηνύματα ηλεκτρονικού ταχυδρομείου, ψηφιακές φωτογραφίες, αρχεία μουσικής κ.λπ. Εάν γίνεται, πριν χρησιμοποιήσετε το Dell Factory Image Restore, δημιουργήστε αντίγραφα ασφαλείας όλων των δεδομένων.

#### **Έναρξη του Dell Factory Image Restore**

**1.** Ανοίξτε τον υπολογιστή.

- **2.** Όταν εμφανιστεί το λογότυπο της Dell™, πατήστε <F8> αρκετές τιμές για πρόσβαση στο παράθυρο **Advanced Boot Options** (Προηγμένες επιλογές εκκίνησης).
- **ΣΗΜΕΙΩΣΗ:** Εάν περιμένετε πολλή ώρα και εμφανιστεί το λογότυπο του λειτουργικού συστήματος, συνεχίστε να περιμένετε μέχρι να προβληθεί η επιφάνεια εργασίας των Microsoft® Windows®. Στη συνέχεια, τερματίστε τη λειτουργία του υπολογιστή σας και δοκιμάστε ξανά.
- **3.** Επιλέξτε **Repair Your Computer** (Επιδιόρθωση του υπολογιστή σας). Εμφανίζεται το παράθυρο **System Recovery Options** (Επιλογές αποκατάστασης συστήματος).
- **4.** Επιλέξτε μια διάταξη πληκτρολογίου και κάντε κλικ στο **Next** (Επόμενο).
- **5.** Για πρόσβαση στις επιλογές αποκατάστασης, συνδεθείτε ως τοπικός χρήστης. Για πρόσβαση στη γραμμή εντολών, πληκτρολογήστε administrator (διαχειριστής) στο πεδίο **User name** (Όνομα χρήστη) και στη συνέχεια, κάντε κλικ στο **OK**.
- **6.** Κάντε κλικ στο **Dell Factory Image Restore**. Εμφανίζεται η οθόνη υποδοχής του **Dell Factory Image Restore**.
- **ΣΗΜΕΙΩΣΗ:** Ανάλογα με τις ρυθμίσεις σας, μπορεί να χρειαστεί να επιλέξετε **Dell Factory Tools** (Εργαλεία Dell Factory) και στη συνέχεια **Dell Factory Image Restore**.
- **7.** Κάντε κλικ στο **Next** (Επόμενο). Εμφανίζεται η οθόνη **Confirm Data Deletion**  (Επιβεβαίωση διαγραφής δεδομένων).
- **ΣΗΜΕΙΩΣΗ**: Εάν δεν θέλετε να  $\mathscr N$ προχωρήσετε με το Dell Factory Image Restore, κάντε κλικ στο **Cancel** (Άκυρο).

**Επαναφορά του λειτουργικού σας συστήματος** 

**8.** Κάντε κλικ στο πλαίσιο ελέγχου για να επιβεβαιώσετε ότι θέλετε να συνεχίσετε την επαναδιαμόρφωση της μονάδας του σκληρού δίσκου και την επαναφορά του λογισμικού του συστήματος στην εργοστασιακά κατάσταση και στη συνέχεια, κάντε κλικ στο **Next** (Επόμενο).

Αρχίζει η διαδικασία επαναφοράς και για να ολοκληρωθεί, μπορεί να χρειαστούν πέντε ή περισσότερα λεπτά. Όταν έχει γίνει επαναφορά των εργοστασιακά εγκατεστημένων εφαρμογών και του λειτουργικού συστήματος στην κατάσταση εργοστασίου, εμφανίζεται ένα μήνυμα.

**9.** Κάντε κλικ στο **Finish** (Τέλος) για επανεκκίνηση του υπολογιστή.

# **Λήψη βοήθειας**

Αν αντιμετωπίζετε πρόβλημα με τον υπολογιστή σας, μπορείτε να εκτελέσετε τα παρακάτω βήματα για να διαγνώσετε και να επιλύσετε το πρόβλημα:

- **1.** Ανατρέξτε στην ενότητα «Επίλυση προβλημάτων» στη σελίδα [42](#page-43-0) για πληροφορίες και διαδικασίες που σχετίζονται με το πρόβλημα που αντιμετωπίζει ο υπολογιστής σας.
- **2.** Ανατρέξτε στον *Οδηγό τεχνολογίας Dell* που είναι διαθέσιμος στον σκληρό σας δίσκο ή στη διεύθυνση **support.dell.com/manuals** για περισσότερες πληροφορίες σχετικά με την αντιμετώπιση προβλημάτων.
- **3.** Ανατρέξτε στην ενότητα «Διαγνωστικό πρόγραμμα της Dell» στη σελίδα [54](#page-55-0) για διαδικασίες σχετικά με την εκτέλεση του διαγνωστικού προγράμματος της Dell.
- **4.** Συμπληρώστε τη «Λίστα ελέγχου διάγνωσης» στη σελίδα [77.](#page-78-0)
- **5.** Η εκτεταμένη γκάμα online υπηρεσιών που διατίθενται από την τοποθεσία **support.dell.com** για βοήθεια με τις διαδικασίες εγκατάστασης και αντιμετώπισης προβλημάτων. Ανατρέξτε στην ενότητα «Online υπηρεσίες» στη σελίδα [71](#page-72-0) για μια πιο εκτενή λίστα της online υποστήριξης της Dell.
- **6.** Αν τα προηγούμενα βήματα δεν επέλυσαν το πρόβλημα, ανατρέξτε στην ενότητα «Επικοινωνία με την Dell» στη σελίδα 7[6](#page-77-0).
- **ΣΗΜΕΙΩΣΗ:** Καλέστε την υποστήριξη της Dell από ένα τηλέφωνο κοντά στον υπολογιστή σας, ώστε το προσωπικό να μπορέσει να σας βοηθήσει με τυχόν απαιτούμενες διαδικασίες.

**ΣΗΜΕΙΩΣΗ:**Το σύστημα της Dell με τους κωδικούς ταχείας εξυπηρέτησης μπορεί να μην είναι διαθέσιμο σε όλες τις χώρες.

Όταν σας ζητηθεί από το αυτόματο τηλεφωνικό σύστημα της Dell, πληκτρολογήστε τον κωδικό ταχείας εξυπηρέτησης για να συνδεθείτε απευθείας με το αρμόδιο προσωπικό υποστήριξης. Εάν δεν έχετε κωδικό ταχείας εξυπηρέτησης, ανοίξτε το φάκελο **Dell Accessories** (Εξαρτήματα Dell), κάντε διπλό κλικ στο εικονίδιο του **κωδικού ταχείας εξυπηρέτησης** και ακολουθήστε τις οδηγίες.

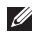

**ΣΗΜΕΙΩΣΗ:** Ορισμένες από τις υπηρεσίες δεν είναι πάντα διαθέσιμες σε όλες τις περιοχές εκτός της ηπειρωτικής Αμερικής. Καλέστε τον αντιπρόσωπο της Dell στην περιοχή σας για πληροφορίες διαθεσιμότητας.

# **Τεχνική υποστήριξη και εξυπηρέτηση πελατών**

Οι υπηρεσίες υποστήριξης της Dell είναι στη διάθεσή σας για απάντηση σε ερωτήσεις σχετικά με το υλικό της Dell. Το προσωπικό υποστήριξής μας χρησιμοποιεί διαγνωστικούς ελέγχους που βασίζονται σε υπολογιστές για γρήγορες, ακριβείς απαντήσεις.

Για να επικοινωνήσετε με την υπηρεσία υποστήριξης της Dell, ανατρέξτε στην ενότητα «Προτού τηλεφωνήσετε» στη σελίδα 7[6](#page-77-0) και κατόπιν για να δείτε τις πληροφορίες επικοινωνίας για την περιοχή σας επισκεφθείτε την τοποθεσία **support.dell.com**.
# <span id="page-72-0"></span>**DellConnect**

Το DellConnect™ είναι ένα απλό εργαλείο online πρόσβασης που επιτρέπει σε έναν συνεργάτη υποστήριξης και εξυπηρέτησης της Dell να έχει πρόσβαση στον υπολογιστή σας μέσω μιας ευρυζωνικής σύνδεσης, να διαγνώσει το πρόβλημα και να το επιδιορθώσει, κι όλα αυτά υπό την επίβλεψή σας. Για περισσότερες πληροφορίες, επισκεφθείτε την τοποθεσία **www.dell.com/dellconnect**.

# **Online υπηρεσίες**

Μπορείτε να ενημερωθείτε για τα προϊόντα και τις υπηρεσίες της Dell στις παρακάτω τοποθεσίες στο web:

- **www.dell.com**
- **www.dell.com/ap** (Χώρες της Ασίας/ Ειρηνικού μόνο)
- **www.dell.com/jp** (Ιαπωνία μόνο)
- **www.euro.dell.com** (Ευρώπη μόνο)
- **www.dell.com/la** (Λατινική Αμερική και χώρες της Καραϊβικής μόνο)
- **www.dell.ca** (Καναδάς μόνο)

<span id="page-73-0"></span>**Λήψη βοήθειας** 

Για πρόσβαση στην Υποστήριξη της Dell χρησιμοποιήστε τις παρακάτω τοποθεσίες στο web και διευθύνσεις e-mail:

#### **Τοποθεσίες υποστήριξης της Dell στο web**

- **support.dell.com**
- **support.jp.dell.com** (Ιαπωνία μόνο)
- **support.euro.dell.com** (Ευρώπη μόνο)
- **supportapj.dell.com** (Ασία Ειρηνικού μόνο)

#### **Διευθύνσεις e-mail υποστήριξης της Dell**

- **mobile\_support@us.dell.com**
- **support@us.dell.com**
- **la-techsupport@dell.com** (Λατινική Αμερική και χώρες της Καραϊβικής μόνο)
- **apsupport@dell.com** (χώρες Ασίας/ Ειρηνικού μόνο)

### **Διευθύνσεις e-mail μάρκετινγκ και πωλήσεων της Dell**

- **apmarketing@dell.com** (χώρες Ασίας/ Ειρηνικού μόνο)
- **sales\_canada@dell.com** (Καναδάς μόνο)

### **Ανώνυμο πρωτόκολλο μεταφοράς αρχείων (FTP)**

• **ftp.dell.com**

Συνδεθείτε ως χρήστης: ανώνυμα και δώστε τη διεύθυνση e-mail σας ως κωδικό πρόσβασης.

# <span id="page-74-0"></span>**Αυτοματοποιημένη υπηρεσία κατάστασης παραγγελίας**

Για να ελέγξετε την κατάσταση κάποιου προϊόντος της Dell που παραγγείλατε, μπορείτε να επισκεφθείτε τη διεύθυνση **support.dell.com** ή να καλέσετε την αυτοματοποιημένη υπηρεσία κατάστασης παραγγελίας. Θα σας ζητηθούν οι απαραίτητες πληροφορίες για τον εντοπισμό και την αναφορά της κατάστασης της παραγγελίας σας.

Εάν έχετε κάποιο πρόβλημα με την παραγγελία σας, όπως μέρη που λείπουν, λάθος μέρη ή εσφαλμένη τιμολόγηση, επικοινωνήστε με την Dell στην εξυπηρέτηση πελατών. Έχετε το τιμολόγιο ή το δελτίο αποστολή σας έτοιμο όταν καλείτε.

Για τον τηλεφωνικό αριθμό κλήσης στην περιοχή σας, ανατρέξτε στην ενότητα «Επικοινωνία με την Dell» στη σελίδα [7](#page-79-0)8.

# **Πληροφορίες προϊόντος**

Αν χρειάζεστε πληροφορίες σχετικά με την αγορά πρόσθετων προϊόντων που διατίθενται από την Dell ή αν θα θέλατε να κάνετε μια παραγγελία, επισκεφθείτε την τοποθεσία της Dell στο web στη διεύθυνση **www.dell.com**. Για τον τηλεφωνικό αριθμό κλήσης στην περιοχή σας ή για να μιλήσετε με έναν ειδικό πωλήσεων, ανατρέξτε στην ενότητα «Επικοινωνία με την Dell» στη σελίδα 7[8](#page-79-0).

# <span id="page-75-0"></span>**Επιστροφή προϊόντων για επισκευή στα πλαίσια της εγγύησης ή έναντι πληρωμής**

Ετοιμάστε όλα τα προς επιστροφή στοιχεία, είτε πρόκειται για επισκευή είτε για αποζημίωση, ως εξής:

**ΣΗΜΕΙΩΣΗ:** Πριν επιστρέψετε το προϊόν σε εμάς, βεβαιωθείτε ότι δημιουργήσατε αντίγραφο ασφαλείας των δεδομένων που υπάρχουν στη μονάδα σκληρού δίσκου σας και σε οποιαδήποτε άλλη συσκευή αποθήκευσης στο προϊόν. Αφαιρέστε οποιαδήποτε εμπιστευτική, ιδιόκτητη ή προσωπική πληροφορία, καθώς και μέσα που μπορούν να αφαιρεθούν όπως CD ή κάρτες μέσων. Η Dell δεν είναι υπεύθυνη για τα εμπιστευτικά, ιδιόκτητα ή προσωπικά σας στοιχεία, ούτε για δεδομένα που έχουν χαθεί ή καταστραφεί ή μέσα που βρίσκονταν στο προϊόν κατά την επιστροφή του.

- **1.** Καλέστε την Dell για να λάβετε έναν αριθμό εξουσιοδότησης επιστροφής υλικού και σημειώστε τον καθαρά και σε εμφανές σημείο στο εξωτερικό του κουτιού. Για τον τηλεφωνικό αριθμό κλήσης στην περιοχή σας, ανατρέξτε στην ενότητα «Επικοινωνία με την Dell» στη σελίδα [7](#page-79-0)8.
- **2.** Συμπεριλάβετε ένα αντίγραφο του τιμολογίου και μια επιστολή που περιγράφει το λόγο της επιστροφής.
- **3.** Συμπεριλάβετε ένα αντίγραφο της λίστας ελέγχου διάγνωσης (ανατρέξτε στην ενότητα «Διαγνωστική λίστα ελέγχου» στη σελίδα [77\)](#page-78-0), υποδεικνύοντας τους ελέγχους που έχουν εκτελεστεί και τυχόν μηνύματα σφάλματος που έχουν αναφερθεί από το Διαγνωστικό πρόγραμμα της Dell (ανατρέξτε στην ενότητα «Διαγνωστικό πρόγραμμα της Dell» στη σελίδα [54](#page-55-0)).
- **4.** Συμπεριλάβετε τυχόν εξαρτήματα που σχετίζονται με τα επιστρεφόμενα (καλώδιο μετασχηματιστή AC, λογισμικό, οδηγούς κ.λπ.) εάν ζητάτε πίστωση.
- **5.** Συσκευάστε τον επιστρεφόμενο εξοπλισμό στην αρχική του (ή παρόμοια) συσκευασία.
- **ΣΗΜΕΙΩΣΗ:** Τα έξοδα αποστολής επιβαρύνουν τον αποστολέα. Επίσης θα πρέπει να ασφαλίσετε το προϊόν και να αναλάβετε την ευθύνη απώλειας κατά τη διάρκεια της αποστολής στην Dell. Δεν γίνονται δεκτά πακέτα με χρέωση του παραλήπτη.
- **ΣΗΜΕΙΩΣΗ:** Επιστροφές οι οποίες δεν πληρούν τις ως άνω αναφερόμενες προϋποθέσεις δεν θα γίνουν αποδεκτές από την Dell και θα σας επιστραφούν.

# <span id="page-77-0"></span>**Προτού τηλεφωνήσετε**

**ΣΗΜΕΙΩΣΗ:** Έχετε τον κωδικό ταχείας εξυπηρέτησης έτοιμο όταν καλείτε. Ο κωδικός βοηθάει το αυτοματοποιημένο τηλεφωνικό σύστημα υποστήριξης της Dell να προωθήσει το τηλεφώνημά σας σωστά. Μπορεί επίσης να σας ζητηθεί η Ετικέτα εξυπηρέτησής σας.

#### **Εύρεση της Ετικέτας εξυπηρέτησης**

Η ετικέτα εξυπηρέτησης για τον υπολογιστή σας βρίσκεται σε μια ετικέτα στο κάτω μέρος του υπολογιστή σας.

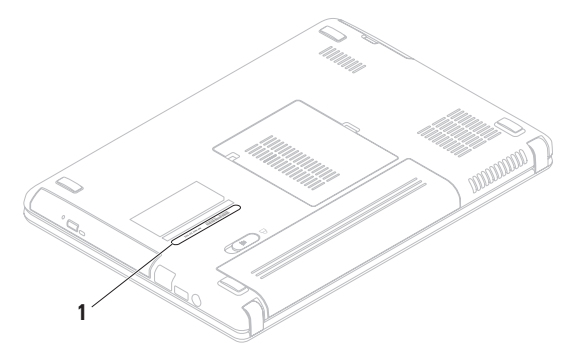

**1** Ετικέτα εξυπηρέτησης

<span id="page-78-1"></span>Μην ξεχάσετε να συμπληρώσετε την παρακάτω λίστα ελέγχου διάγνωσης. Εάν είναι δυνατόν, επιστρέψτε στον υπολογιστή σας και καλέστε την Dell για βοήθεια από ένα τηλέφωνο κοντά στον υπολογιστή σας. Μπορεί να σας ζητηθεί να πληκτρολογήσετε ορισμένες εντολές, να δώσετε λεπτομερείς πληροφορίες κατά τη διάρκεια των λειτουργιών ή να επιχειρήσετε άλλα βήματα αντιμετώπισης προβλημάτων που είναι δυνατά μόνο στον ίδιο τον υπολογιστή. Βεβαιωθείτε ότι είναι διαθέσιμη η τεκμηρίωση του υπολογιστή.

#### <span id="page-78-0"></span>**Λίστα ελέγχου διάγνωσης**

- Όνομα:
- Ημερομηνία:
- Διεύθυνση:
- Αριθμός τηλεφώνου:
- Ετικέτα εξυπηρέτησης (γραμμωτός κώδικας στο πίσω ή κάτω μέρος του υπολογιστή):
- Κωδικός ταχείας εξυπηρέτησης:
- Αριθμός εξουσιοδότησης επιστροφής υλικού (εάν σας τον έχει δώσει κάποιος τεχνικός της Dell):
- Λειτουργικό σύστημα και έκδοση:
- Συσκευές:
- Κάρτες επέκτασης:
- Είστε συνδεδεμένοι σε δίκτυο; Ναι/Όχι
- Δίκτυο, έκδοση και κάρτα δικτύου:
- Προγράμματα και εκδόσεις:

#### <span id="page-79-1"></span>**Λήψη βοήθειας**

Ανατρέξτε στην τεκμηρίωση του λειτουργικού σας συστήματος για να καθορίσετε τα περιεχόμενα των αρχείων εκκίνησης του υπολογιστή. Εφόσον ο υπολογιστής είναι συνδεδεμένος σε εκτυπωτή, εκτυπώστε το καθένα από τα αρχεία αυτά. Διαφορετικά, καταγράψτε τα περιεχόμενα του κάθε αρχείου πριν καλέσετε την Dell.

- Μήνυμα σφάλματος, κωδικός ηχητικού σήματος ή διαγνωστικός κωδικός:
- Περιγραφή προβλήματος και διαδικασίες αντιμετώπισης προβλημάτων που εκτελέσατε:

# <span id="page-79-0"></span>**Επικοινωνία με την Dell**

Για πελάτες στις ΗΠΑ, καλέστε 800-WWW-DELL (800-999-3355).

**ΣΗΜΕΙΩΣΗ:** Εάν δεν έχετε σύνδεση με το Internet, μπορείτε να βρείτε τα στοιχεία επικοινωνίας στην απόδειξη αγοράς σας, στο δελτίο της συσκευασίας, στο λογαριασμό ή στον κατάλογο προϊόντων της Dell.

Η Dell παρέχει πληροφορίες και υποστήριξη online και τηλεφωνικώς. Η διαθεσιμότητα ποικίλλει ανάλογα με τη χώρα και το προϊόν. Ορισμένες υπηρεσίες μπορεί να μην είναι διαθέσιμες στην περιοχή σας.

Επικοινωνήστε με την Dell για πληροφορίες, τεχνική υποστήριξη ή θέματα εξυπηρέτησης πελατών:

- **1.** Επισκεφθείτε τη διεύθυνση **www.dell.com/contactdell**.
- **2.** Επιλέξτε τη χώρα ή την περιοχή σας.
- **3.** Επιλέξτε τη σύνδεση για την αντίστοιχη υπηρεσία ή υποστήριξη, ανάλογα με τις ανάγκες σας.
- **4.** Επιλέξτε τη μέθοδο επικοινωνίας με την Dell που σας βολεύει καλύτερα.

# <span id="page-81-0"></span>**Εύρεση περισσότερων πληροφοριών και πόρων**

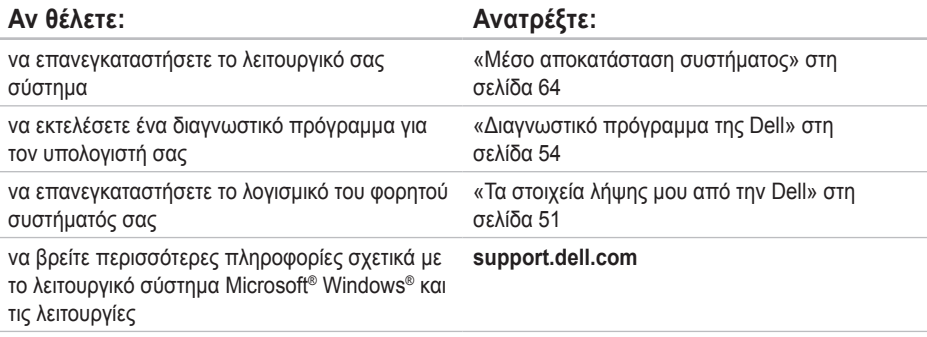

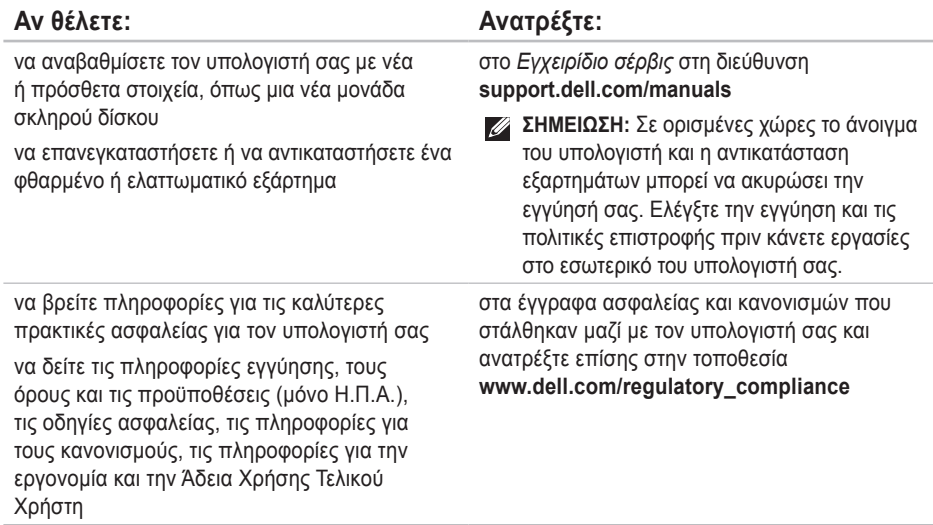

<span id="page-83-0"></span>**Εύρεση περισσότερων πληροφοριών και πόρων** 

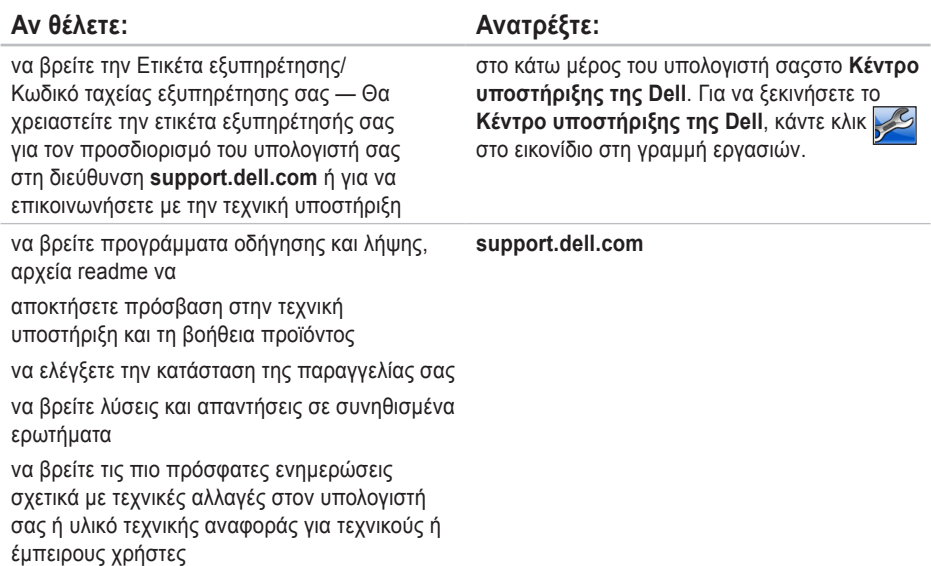

# <span id="page-84-0"></span>**Προδιαγραφές**

Στην ενότητα αυτή θα βρείτε πληροφορίες σχετικά με το τι μπορεί να χρειαστείτε για τη ρύθμιση του υπολογιστή σας, την ενημέρωση των προγραμμάτων οδήγησης και την αναβάθμιση του υπολογιστή.

**ΣΗΜΕΙΩΣΗ:** Οι προσφορές μπορεί να διαφέρουν ανά περιοχή. Για περισσότερες πληροφορίες σχετικά με τη διαμόρφωση του υπολογιστή σας, κάντε κλικ στο **Start** (Έναρξη) **→ Help and Support** (Βοήθεια και Υποστήριξη) και επιλέξτε την κατάλληλη επιλογή για να προβάλλετε πληροφορίες για τον υπολογιστή σας.

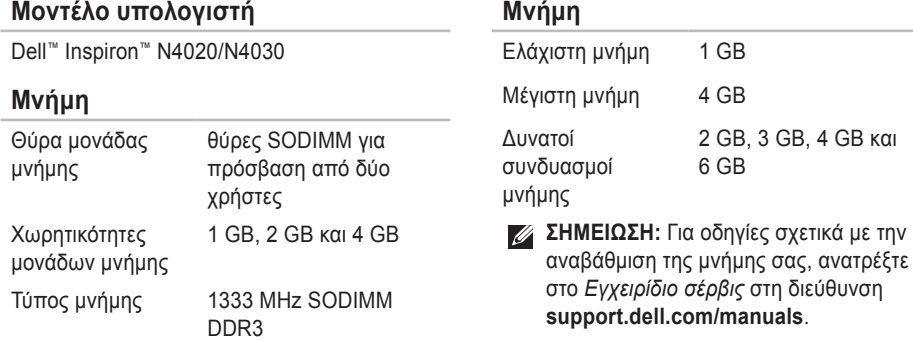

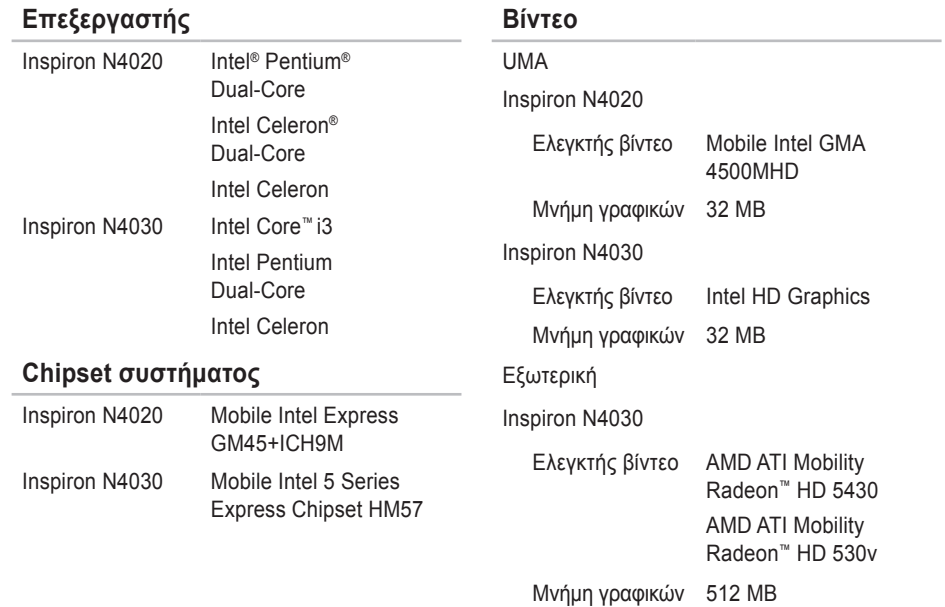

**Συσκευή ανάγνωσης κάρτας μέσων**

Ασύρματο WLAN a/b/g/n και

ασύρματη τεχνολογία

Bluetooth®

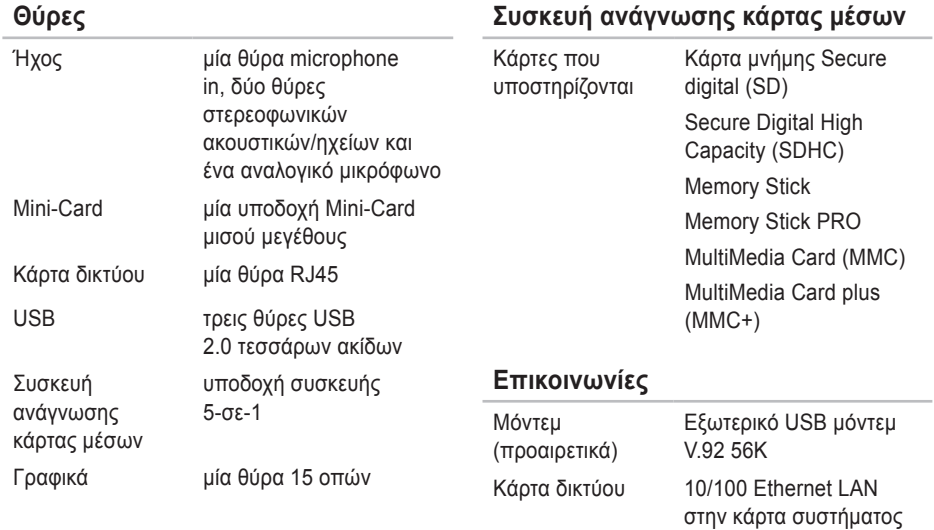

#### **Προδιαγραφές**

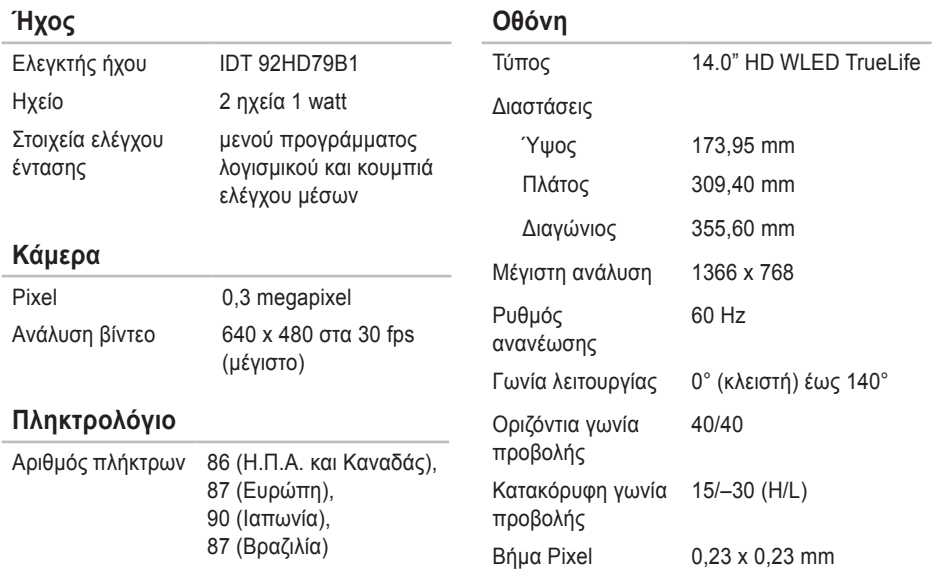

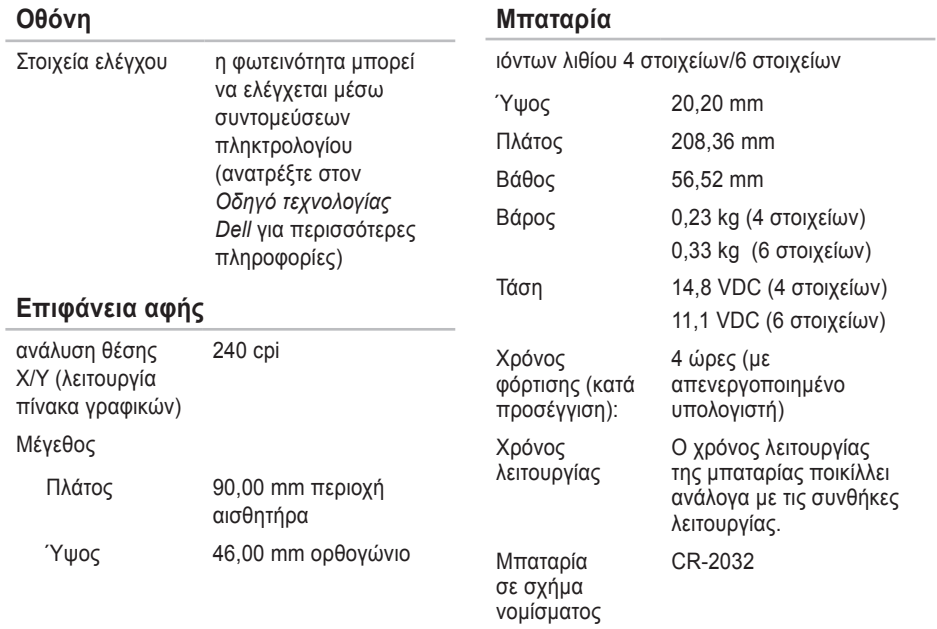

#### **Μετασχηματιστής AC**

- **ΣΗΜΕΙΩΣΗ:** Χρησιμοποιείτε μόνο μετασχηματιστές AC που προορίζονται για χρήση με τον υπολογιστή σας. Ανατρέξτε στις πληροφορίες ασφάλειας που στάλθηκαν μαζί με τον υπολογιστή σας.
- Τάση εισόδου 100–240 VAC
- Ρεύμα εισόδου 1,5 A/1,6 A/1,7 A

Συχνότητα εισόδου 50–60 Hz

Ισχύς εξόδου 65 W ή 90 W

Ρεύμα εξόδου

65 W 4,43 A (μέγιστο σε παλμό 4 δευτ.) 3,34 A (συνεχές) 90 W 5,62 A (μέγιστο σε παλμό 4 δευτ.) 4,62 A (συνεχές)

#### **Μετασχηματιστής AC**

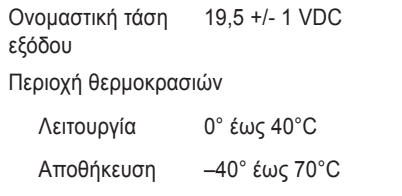

#### **Φυσικά χαρακτηριστικά**

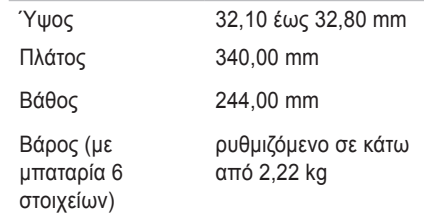

#### **Περιβάλλον υπολογιστή**

Περιοχή θερμοκρασιών

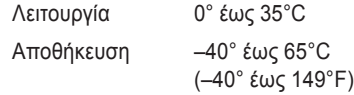

Σχετική υγρασία (μέγιστη)

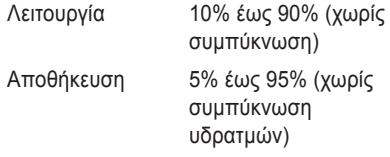

Μέγιστη δόνηση (με τη χρήση τυχαίου φάσματος δονήσεων που προσομοιώνει το περιβάλλον του χρήστη)

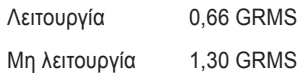

#### **Περιβάλλον υπολογιστή**

Μέγιστος κραδασμός (κατά τη λειτουργία: μετράται κατά την εκτέλεση του Dell Diagnostics (Διαγνωστικό πρόγραμμα της Dell) στη μονάδα σκληρού δίσκου και μισό ημιτονοειδή παλμό διάρκειας 2 ms. Εκτός λειτουργίας: μετράται με την κεφαλή της μονάδας σκληρού δίσκου σταθμευμένη και μισό ημιτονοειδή παλμό διάρκειας 2 ms)

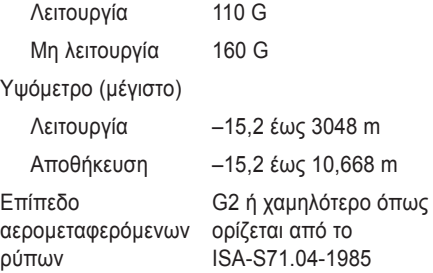

# **Παράρτημα**

# **Ειδοποίηση προϊόντος Macrovision**

Το παρόν προϊόν διαθέτει προστασία πνευματικών δικαιωμάτων με διπλώματα ευρεσιτεχνίας ΗΠΑ και ξένων χωρών, που περιλαμβάνουν τα διπλώματα ευρεσιτεχνίας υπ' αρ. 5.315.448 και 6.836.549, και άλλα δικαιώματα πνευματικής ιδιοκτησίας. Η χρήση αυτής της τεχνολογίας προστασίας πνευματικών δικαιωμάτων πρέπει να εξουσιοδοτείται από τη Macrovision Corporation και προορίζεται για οικιακές και άλλες περιορισμένες χρήσεις προβολής εκτός αν υφίσταται διαφορετική εξουσιοδότηση από τη Macrovision Corporation. Απαγορεύεται η αποσυμπίληση (reverse engineering) ή η αποσυναρμολόγηση.

# **Πληροφορίες για το NOM ή Επίσημο Μεξικανικό Πρότυπο (μόνο για το Μεξικό)**

Οι ακόλουθες πληροφορίες παρέχονται στις συσκευές που περιγράφονται σε αυτό το έγγραφο σε συμφωνία με τις απαιτήσεις του επίσημου μεξικακινού προτύπου (NOM):

#### **Εισαγωγέας:**

Dell Mιxico S.A. de C.V.

Paseo de la Reforma 2620 – Flat 11°

Col. Lomas Altas

11950 Mιxico, D.F.

**Φορητοί υπολογιστές**

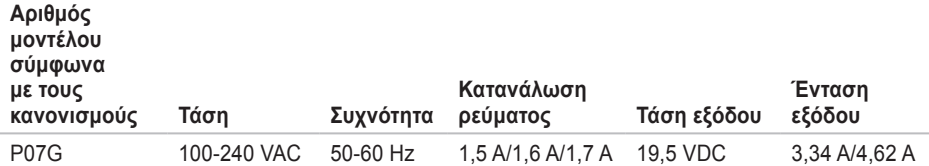

Για λεπτομέρειες, διαβάστε τις πληροφορίες ασφάλειας που στάλθηκαν μαζί με τον υπολογιστή σας. Για πρόσθετες πληροφορίες σχετικά με τις καλύτερες πρακτικές επισκεφθείτε τη σελίδα σχετικά με τη συμμόρφωση με τους κανονισμούς στη διεύθυνση **www.dell.com/regulatory\_compliance**.

# **Πίνακας περιεχομένων**

αποστολή προϊόντων για επιστροφή ή επισκευή **[7](#page-75-0)4** ασύρματη σύνδεση δικτύου **[1](#page-16-0)5**

## **Β**

**Α**

βοήθεια

λήψη βοήθειας και υποστήριξης **[69](#page-70-0)**

# **Δ**

Διαγνωστικό πρόγραμμα της Dell **5[4](#page-55-1)** διευθύνσεις e-mail

για τεχνική υποστήριξη **7[2](#page-73-0)** διευθύνσεις e-mail για υποστήριξη **[7](#page-73-0)2** δυνατότητες υπολογιστή **[38](#page-39-0)**

# **Ε**

ενσύρματο δίκτυο καλώδιο δικτύου, σύνδεση **[7](#page-8-0)** εξαερισμός, διασφάλιση **[5](#page-6-0)** εξυπηρέτηση πελατών **[7](#page-71-0)0** επαναφορά εργοστασιακού ειδώλου **[66](#page-67-0)** επιλογές επανεγκατάστασης συστήματος **[59](#page-60-0)** επίλυση προβλημάτων **[42](#page-43-0)** επιστροφές στα πλαίσια της εγγύησης **[7](#page-75-0)4** επιφάνεια αφής κινήσεις **2[8](#page-29-0)** εύρεση περισσότερων πληροφοριών **8[0](#page-81-0)**

### **Ζ**

ζημιά, αποφυγή **[5](#page-6-0)**

# **Κ**

καλώντας τη Dell **[76](#page-77-0)**

# **Λ**

Λίστα ελέγχου διάγνωσης **[77](#page-78-1)**

### **Π**

πολύπριζα, χρήση **[6](#page-7-0)** πόροι, εύρεση περισσότερων **[8](#page-81-0)0** προβλήματα, επίλυση **[42](#page-43-0)** προβλήματα λογισμικού **4[7](#page-48-0)** προβλήματα μνήμης επίλυση **[4](#page-47-0)6** προβλήματα τροφοδοσίας, επίλυση **[44](#page-45-0)** προβλήματα υλικού διάγνωση **[53](#page-54-0)** προγράμματα οδήγησης και λήψεις **[8](#page-83-0)2** Προδιαγραφές **[83](#page-84-0)**

προϊόντα πληροφορίες και αγορές **[73](#page-74-0)**

#### **Ρ**

ροή αέρα, διευκόλυνση **[5](#page-6-0)** ρύθμιση, πριν ξεκινήσετε **[5](#page-6-0)**

### **Σ**

στοιχεία χρήστη FTP, ανώνυμος **[7](#page-73-0)2** σύνδεση δικτύου επιδιόρθωση **[4](#page-44-0)3** Σύνδεση στο Internet **[14](#page-15-0)**

### **Τ**

τοποθεσίες υποστήριξης παγκοσμίων **[7](#page-73-0)2**

## **Υ**

υπολογιστής, ρύθμιση **[5](#page-6-0)**

**Πίνακας περιεχομένων** 

# **Χ**

χαρακτηριστικά λειτουργικού **[38](#page-39-0)**

## **C**

CD, αναπαραγωγή και δημιουργία **[38](#page-39-0)**

# **D**

DellConnect **[7](#page-72-0)1** Dell DataSafe Online Backup **[39](#page-40-0)** Dell Support Center **[5](#page-51-0)0** DVD, αναπαραγωγή και δημιουργία **[38](#page-39-0)**

### **H**

Hardware Troubleshooter **[53](#page-54-0)**

### **I**

ISP

Internet Service Provider **[14](#page-15-0)**

# **O**

online επικοινωνία με την Dell **[78](#page-79-1)**

### **S**

System Messages **[5](#page-52-1)1**

### **W**

**Windows** εγκατάσταση **[9](#page-10-0)** Οδηγός συμβατότητας προγραμμάτων **[4](#page-49-0)8**

Εκτυπώθηκε στην Ιρλανδία.

www.dell.com | support.dell.com

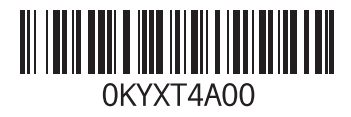